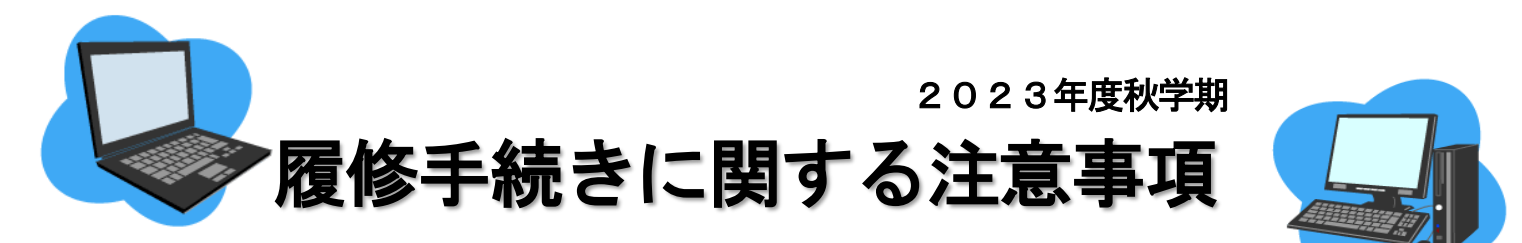

インターネットに接続されていれば,どこからでも履修手続きができます。

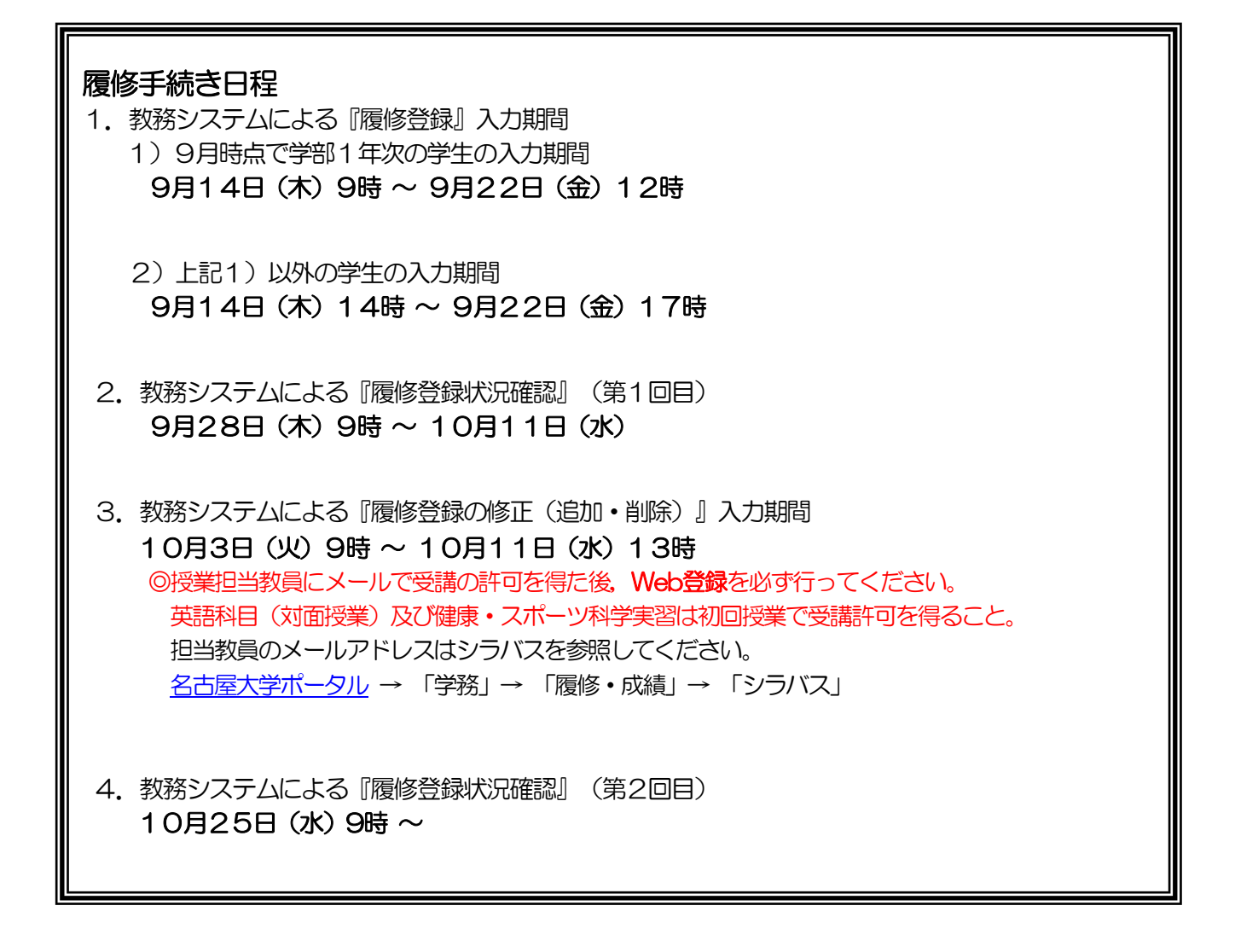

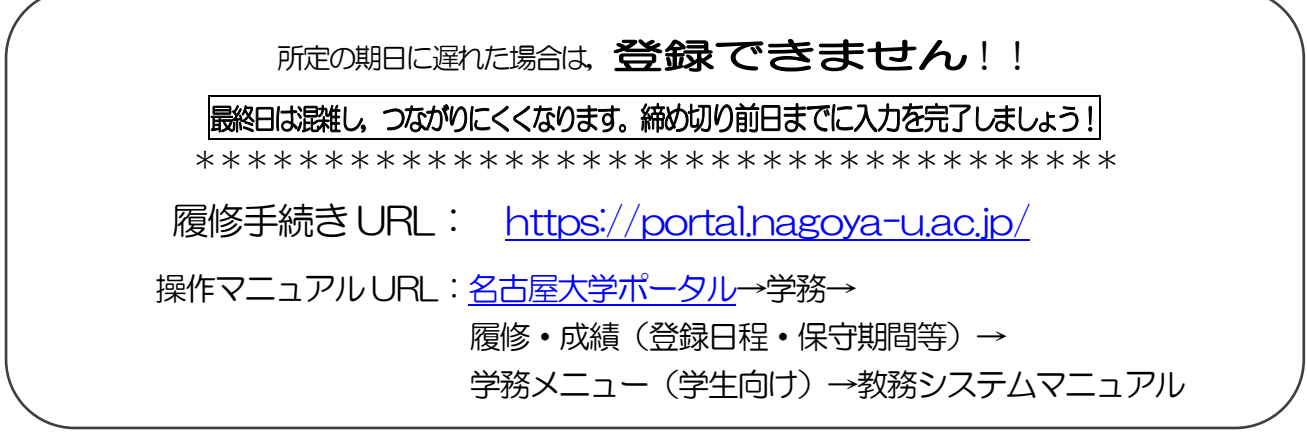

## 履修に関する相談窓口

●時間割コードが「00」から始まるもの: (全学教育科目) [→教養教育院](https://www.ilas.nagoya-u.ac.jp/)HP のお問い合わせフォームよりお問い合わせください。 ※卒業・進級要件に関する質問については,所属学部の教務学生係へお問合せください。 (直接の問合せ)教養教育院事務室(窓口業務時間:平日の8:30 ~ 17:00) •9月29日以前: 昼休み時間 (12:00~13:00) は対応できません。 ・10月2日以降:昼休み時間も対応します。 ●時間割コードが「00」以外で始まるもの: (学部専門科目) →各学部教務学生係(文·教育·法·経済学部は文系教務課教務グループ 各学部担当, 工学部は教務課教務係,医学部医学科は学務係)

## 関係ホームページ一覧

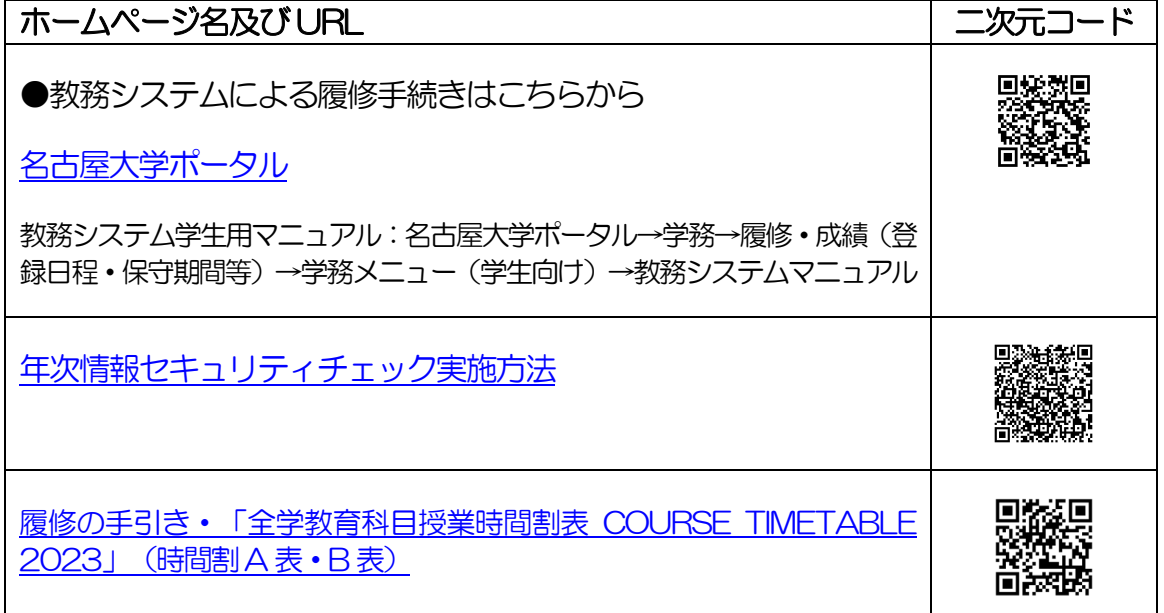

## 問い合わせ先一覧

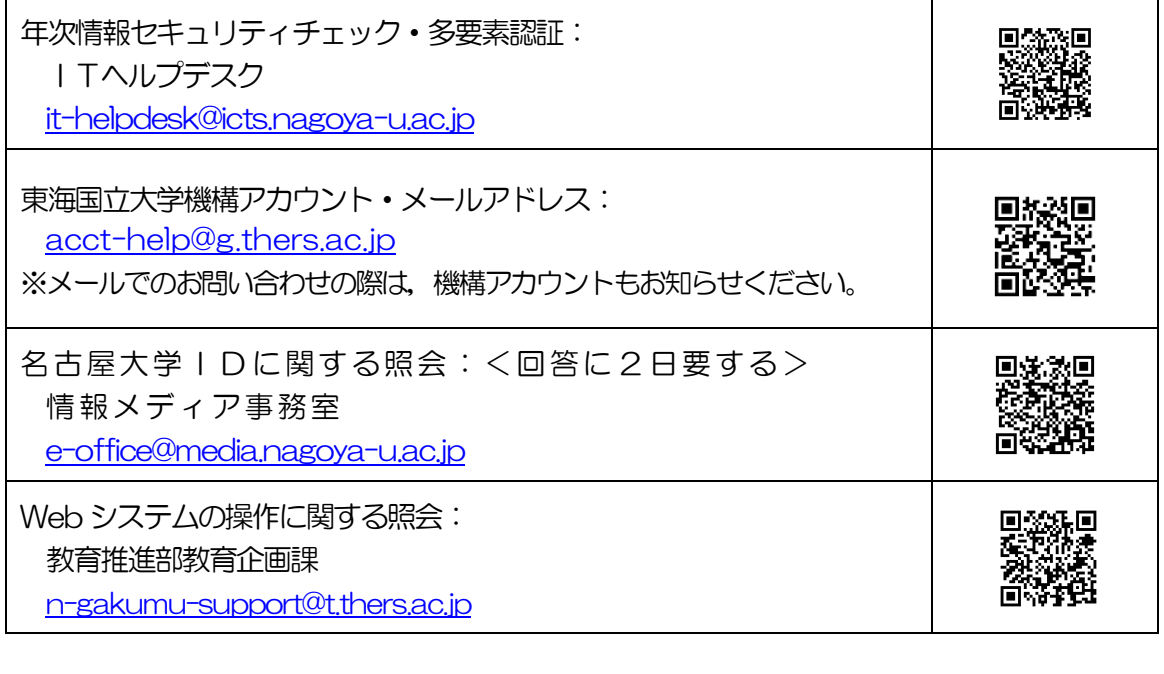

## 目 次

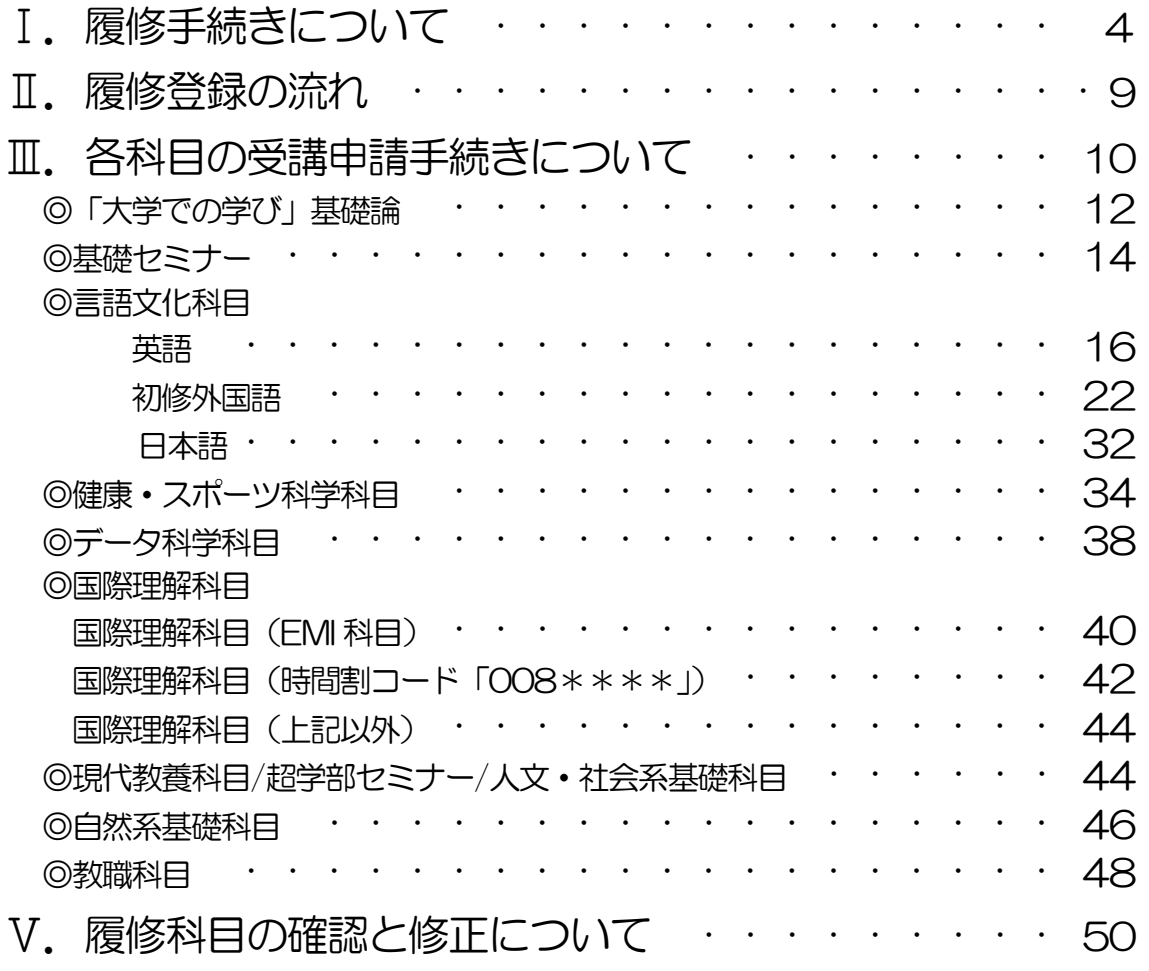

この「履修手続きに関する注意事項」以外にも下記冊子等を参照して、履修登録手続きを 行ってください。

※教職科目の授業内容等は「教職課程の手引」で確認してください。

- ・「全学教育科目授業要覧 SYLLABUS 2023」(電子シラバス。閲覧方法はP.4を参照)
- •「全学教育科目履修の手引 STUDENTS' GUIDE」[\(名古屋大学ポータル→](https://portal.nagoya-u.ac.jp/)「教養教育院」)入 学年度の内容を参照してください。
- ・「全学教育科目授業時間割表 COURSE TIMETABLE 2023[」\(名古屋大学ポータル→](https://portal.nagoya-u.ac.jp/)「教養教 育院」)
- ・「学生便覧」
- •「教職課程の手引」 [\(名古屋大学ポータル→](https://portal.nagoya-u.ac.jp/)「学務」→「履修·成績 (登録日程·保守期間等)」→ 【学部学生・大学院学生】教職課程履修者へ)

# Ⅰ. 履修手続きについて

履修手続きは[,名古屋大学ポータルへ](https://portal.nagoya-u.ac.jp/)ログイン後の教務システムから行います。名古屋大学ポータル から「教務システム」に進み,科目毎の指示に従い各授業の履修登録を行ってください。 名古屋大学ポータルは、学内,学外を問わずネットワークに接続されているパソコンから,名古屋大 学IDにより認証を受けてアクセスします。

なお、名古屋大学ポータルなどにログインする際には、認証アプリから得たワンタイムパスワードも 併用する多要素認証が必須です。

## ログイン

操作マニュアルに従い操作をするとともに,名古屋大学ID及びそのパスワードにより個人の情報が 守られていますので,自身で適切な管理をしてください。

インターネットブラウザで[,名古屋大学ポータルに](https://portal.nagoya-u.ac.jp/)多要素認証を受けてアクセスします。

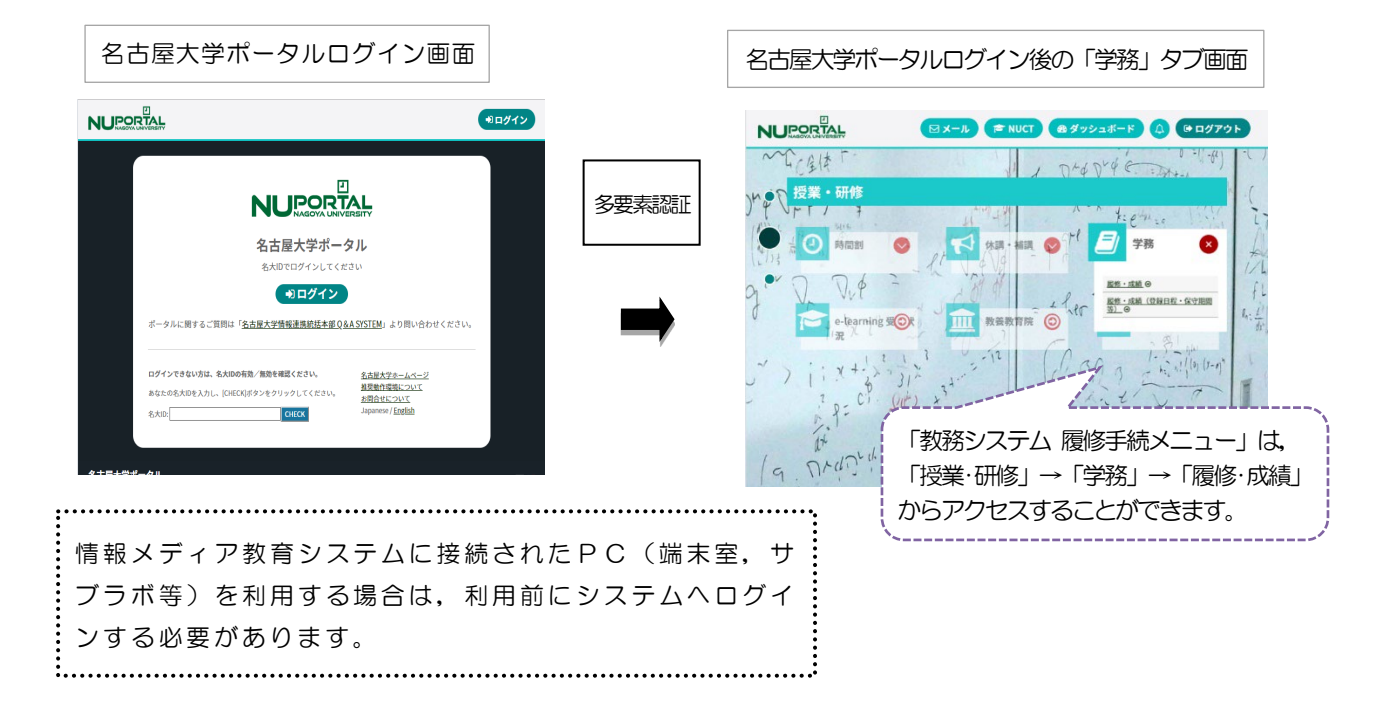

## 1.シラバス(授業要覧)の閲覧について

全学教育科目のシラバス(授業要覧)については,電子シラバスを閲覧して最新情報を確認するよう にしてください。

インターネットに接続されているパソコンからアクセスし,以下の箇所で閲覧できます。

[・名古屋大学ポータル→](https://portal.nagoya-u.ac.jp/)「授業・研修」→「学務」→「履修・成績」→「シラバス」

授業実施方法(遠隔・対面授業)の変更により,成績評価の方法や基準がシラバスに記したものと異 なる場合があります。変更された内容は,TACT(本学が使用する教育学習支援システム(LMS)) により確認してください。

## 2.Wi-Fi 利用可能な場所について

全学教育棟では,授業期間中(10/2 以降の授業日)に学内パソコン(本館2F「サブラボ」8:30~ 16:15) のほか, PC 端末が利用可能な Wi-Fi 利用可能なオープンスペースとして「服部ホール」 (本館1F)・「学生ラウンジ」(本館2F)を開放します。 [その他の場所に](https://icts.nagoya-u.ac.jp/ja/media/)ついては,各管理事務室の指示に従ってください。

## 3.『履修登録』入力期間について

秋学期の『履修登録』入力期間は表紙の日程表のとおりです。

[名古屋大学ポータルに](https://portal.nagoya-u.ac.jp/)アクセスし,「授業・研修」→「学務」→「履修・成績」から教務システムへ 入って、各自入力をしてください。決められた期間以外は入力できませんので、十分注意してくださ い。

また、登録完了画面をスクリーンショット又はプリントアウトして控えを作成し、「履修登録状況確 認」画面の内容と照合・確認するようにしてください。

【注意】『履修登録』,『履修登録の修正(削除)』は,指定期間内であれば,保守時間(4:00 ~ 5:00,18:00 ~ 19:00※)を除き,終日(0:00 ~ 23:59)入力できます。 ※通常は18:00 ~ 19:00 も入力できますが,システムの作業が必要な場合に入力ができ なくなりますので,ご了承ください。

## 4. 『履修登録修正 (追加・削除)』について

Webの履修登録エラー等により履修希望科目の登録が完了していない場合及び修正期間に履修登録を 行う一部の科目を受講する場合は,授業担当教員の許可を得る必要があります。 ※一度決定した授業からの変更はできません。

履修登録修正期間:10月3日(火)9時 ~ 10月11日(水)13時

●「空きクラス一覧」に掲載されるクラスのみ追加履修が可能な科目と「空きクラス一覧」に掲載さ れない科目がありますので,各科目の受講申請手続きを確認してください。「空きクラス一覧」は [名古屋大学ポータル「](https://portal.nagoya-u.ac.jp/)教養教育院」に9月29日 (金) 以降掲載予定です。

#### ●授業担当教員の許可を得る方法

- ・英語科目(対面授業) 初回授業で直接許可を得る。「履修登録状況確認」(Ⅳ期の場合,「修得科目確認(成績照会)」 も)のスクリーンショットを提示し、①学生番号2氏名③科目名4時間割コードを書いたメモを 授業担当教員に渡すこと。※遠隔授業科目はメールで許可を得ること。
- ・健康・スポーツ科学実習 初回授業で直接許可を得る。
- ・上記科目以外

メールで許可を得る。連絡先はシラバスで確認すること。(P.5 参照) ①学生番号②氏名③科目名④時間割コードを本文に記載の上,機構メールアドレスから担当教員 あてメールを発信すること。

[※機構アカウントによるメール利用方法](https://icts.nagoya-u.ac.jp/ja/services/thersmail/)

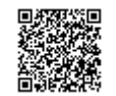

●担当教員から受講の許可を受けた科目について

TACT: 担当教員により登録が行われ次第、授業サイトへの参加が可能となります。 教務システム: 履修登録修正期間にWeb 履修登録を必ず行ってください。

受講許可を得ただけ(TACTに登録されただけ)では

履修登録は完了しません。

忘れずに教務システム上で Web 登録してください。

## 5.指定内・指定外について

「全学教育科目授業時間割表 COURSE TIMETABLE 2023」 (B表) の「対象学部・クラス」の 欄に,自分の所属学部・学科・クラス等が記載されている授業は,「指定内授業」といい,その対象 学生を「指定内学生」と呼びます。

また,「対象学部・クラス」の欄に,自分の所属学部・学科・クラス等以外が記載されている授業 は,「指定外授業」といい,その学生を「指定外学生」と呼びます。

なお,2016 年度以前入学の情報文化学部及び工学部学生の「指定内」は,以下を参照してくださ い。

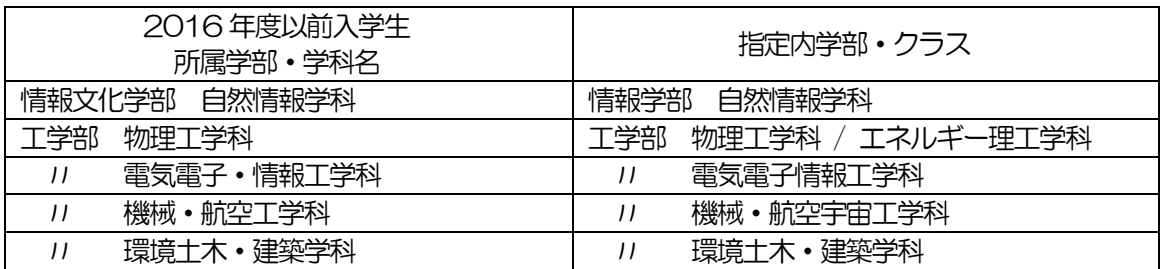

## 6.GPA 制度の導入と成績評価(「W」と「F」)の扱いについて

本学では, A+, A, B, C, C-, Fの6 段階評価 (2019 年度以前入学生については SABCF の5 段階評価)に基づくGPA 制度を導入しています。GPA 制度のもとでは,「F」はGPA 算出の際に 0点として算入され,GPA の数値を低下させますが,「W(2019 年度以前入学生については欠 席)」はGPA には算入されず,影響はありません。したがって, GPA の観点からは, 成績評価が 「F」であるか「W」であるかは,大きな違いとなります。

そのため,本学では履修取り下げ制度を導入していますが,これらの詳細については,「全学教育科 目履修の手引 STUDENTS'GUIDE」(入学年度のもの)を参照してください。

## 7.履修取り下げについて

全学教育科目の履修取り下げについては,シラバスを確認の上,指示に従ってください。履修取り下 げの届出が必要な場合は,TACTのメッセージ機能により授業担当教員へ届け出てください。届出 期間は、秋学期10月12日 (木) ~11 月末ですが、授業の事情により異なる場合がありますの で,必ず授業担当教員に届出期間を確認してください。

## 8. 履修登録単位数の上限設定(キャップ制)について

履修登録単位数の上限設定(キャップ制)は,学修する授業科目・単位数を精選することで十分な学 修時間を確保して、内容を真に身につけられるようにし、各年次にわたって適切に授業科目を履修す ることを目的とし,各学部・学科において,学生が1 年間又は1 学期に履修科目として登録するこ とができる単位数の上限を定めています。

所定の単位を優れた成績をもって修得した学生は,履修登録単位数の上限値を緩和することができま す。

履修登録単位数の上限設定,緩和条件等は,各学部において決定していますので,詳細は各学部の学 生便覧等で確認してください。

科目によっては,システム上,履修登録単位数に算入されない場合がありますので,各科目の受講申 請手続きページを参照してください。

## 9. 履修科目の読み替えについて (2021 年度以前入学生)

2022 年度4 月入学の学生からカリキュラムが変更となりました。それに伴い、Ⅱ期·Ⅳ期開講科 日を履修する場合は、自身の進級・卒業要件に該当する科目へ読み替えを行う必要があります。その ため、必ず読み替え表を確認したうえで各科目区分の履修手順を確認し、履修登録を行うようにして ください。(P.12 以降参照)

なお、履修時(名古屋大学ポータル上の履修確認やTACT など)は、新カリキュラムの科目名で表 示されますが、成績確認時に自身のカリキュラムでの科目名に変更されます。

また,読み替えを行う際に手続きが必要な科目もあるため,全学教育科目を履修する場合は,必ず以 下箇所を確認してください。

●読み替え表について

[名古屋大学ポータル](https://portal.nagoya-u.ac.jp/) →「授業・研修」→「教養教育院」

## 10. 授業科目名の表示について

履修登録画面上の科目名の前に下記の表示がある場合

- 「遠隔]: 演隔授業科目です。卒業要件単位数に含めることができる単位数に上限があります。 ただし,すべての授業回を遠隔で実施する授業とは限りません。実施の詳細はシラバ スで確認すること。
- 「岐大連携」: 岐阜大学連携開設科目です。卒業要件単位数に含めることができる単位数に上限があ ります。
- [(共通)G30]:国際プログラム群(G30)の学生と共に履修する科目です。

[G30]: 国際プログラム群(G30)の科目です。そのうち国際理解科目(EMI 科目)として履 修できる科目一覧は,名古屋大学ポータル「教養教育院」ページ上で確認できます。

[留学生対象]: 外国人留学生のみ履修可能な科目です。

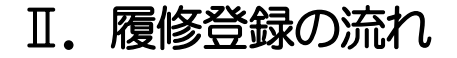

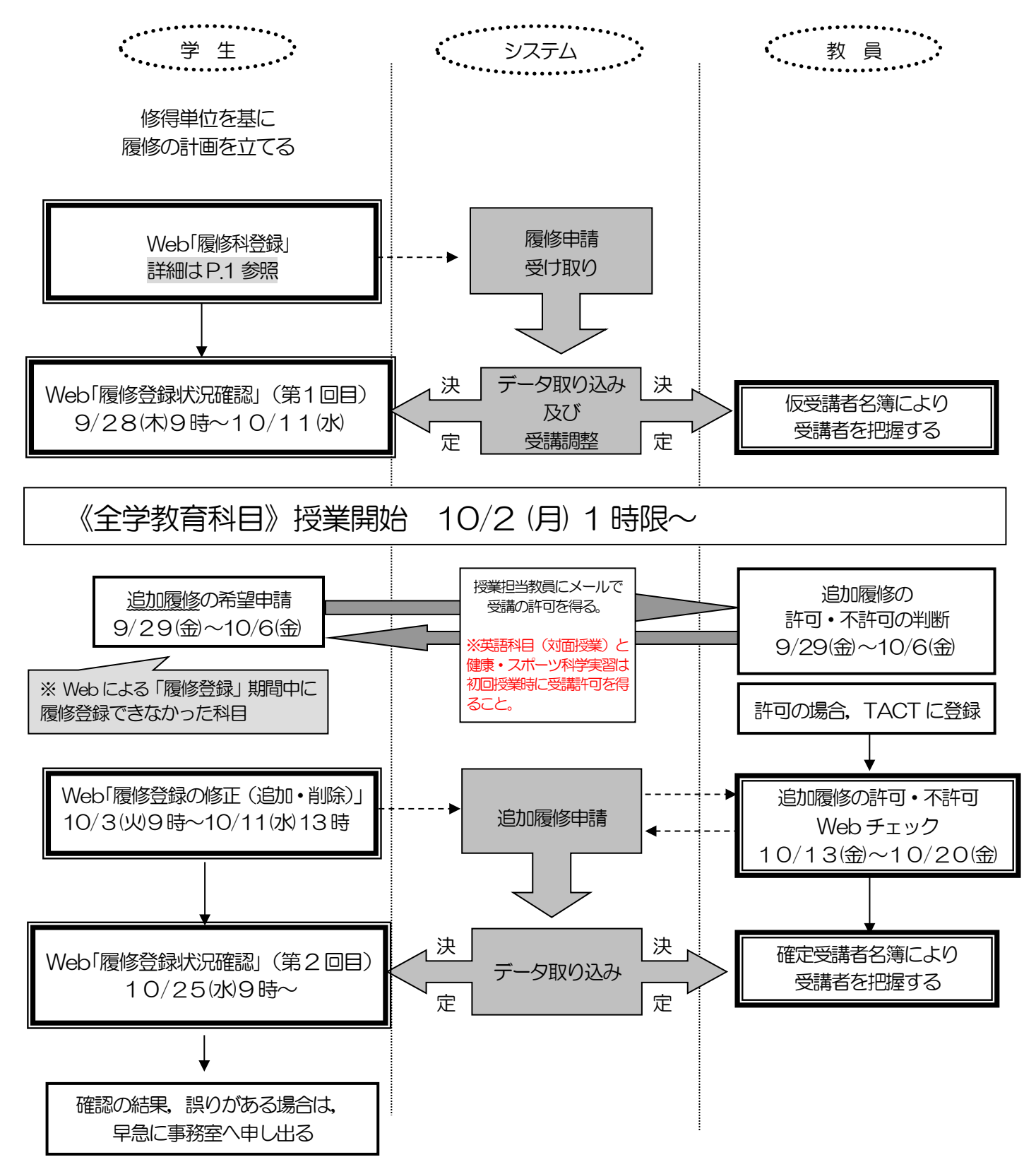

- ★ 履修登録が正常に完了していない場合,履修しても成績評価されません。
- ★ 担当教員のメールアドレスはシラバス[\(名古屋大学ポータル](https://portal.nagoya-u.ac.jp/) →「学務」→ 「履修・成 績」→ 「シラバス」)を参照してください。

# Ⅲ.各科目の受講申請手続きについて

#### ◇履修手続メニューの項目と対応する科目一覧

受講を希望する場合は,下表のメニュー項目から手続きを行ってください。

「★」印の科目:指定外学生は『履修登録の修正(追加・削除)』入力期間に申請できます。

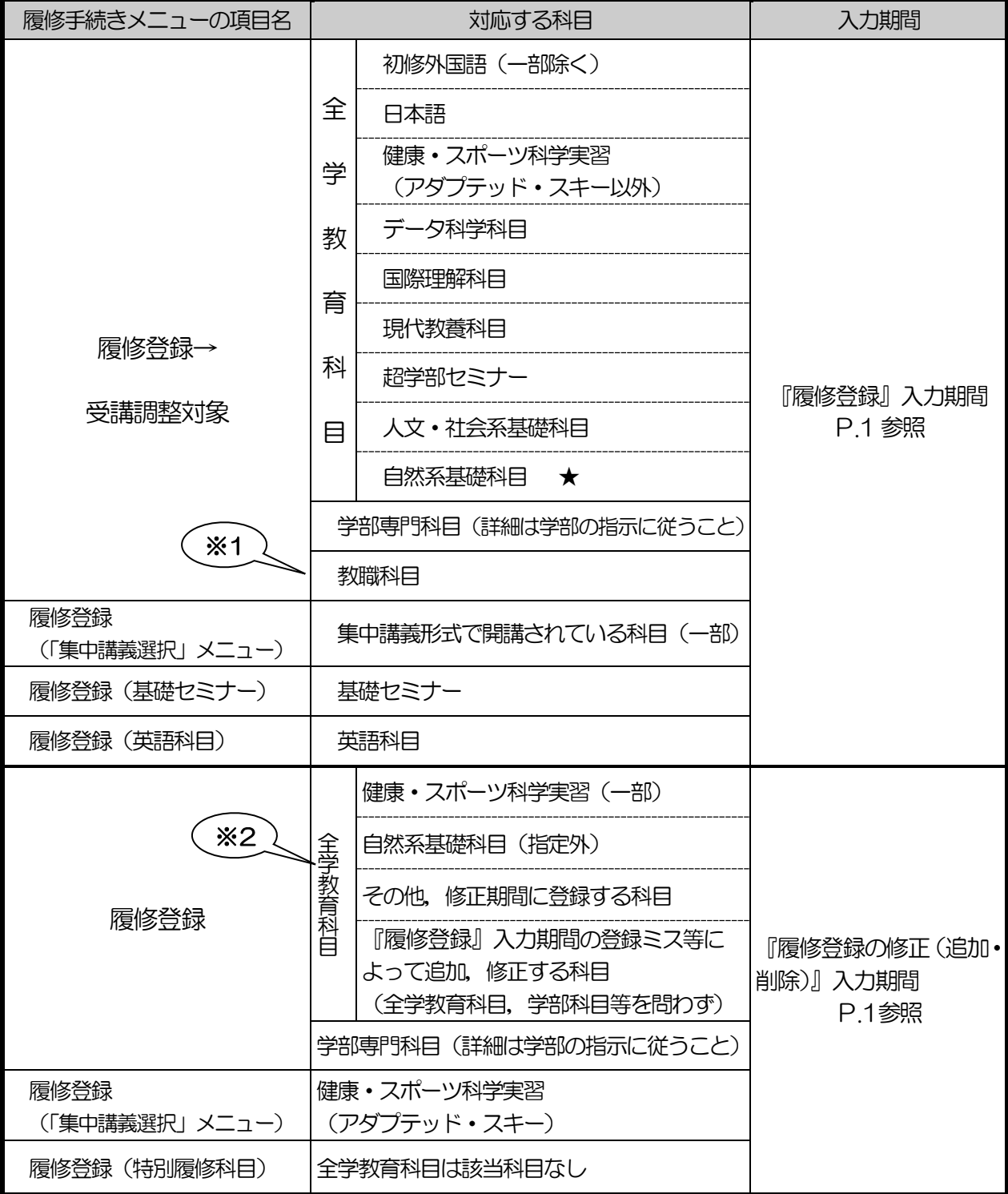

※1 一部の科目は「受講調整対象外」に表示されます。

※2 申請できる科目には制限があります。次ページ以降をよく読んでください。

## 各科目の目安とする1クラス当たりの受講学生数について

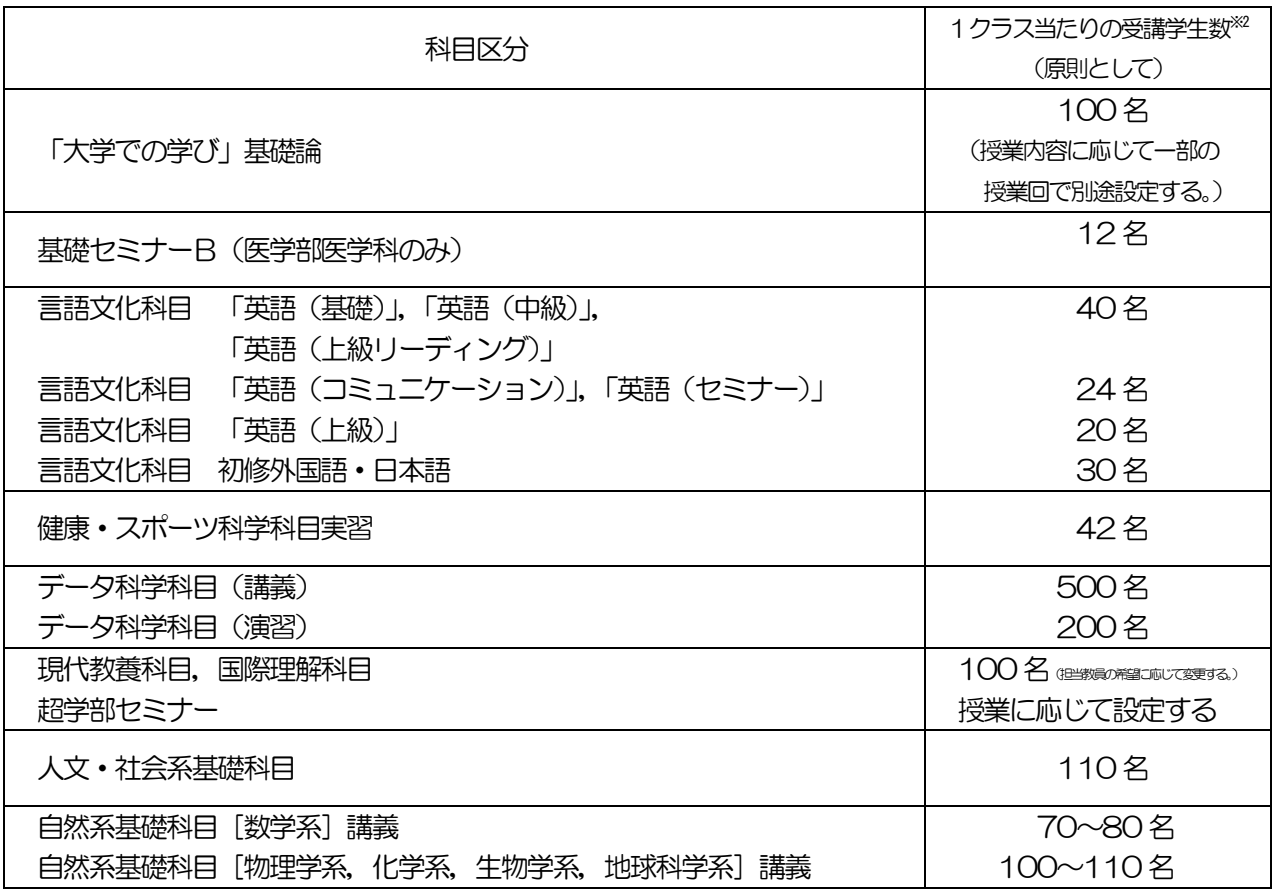

※1 2021 年度以前入学生が全学教育科目を履修する場合は、カリキュラムが変更されているため、自 身の入学年度のカリキュラムに読み替えを行って履修をしてください。(P.8参照)

※2 受講学生数は目安であり、教室の収容人数により制限されることがあります。

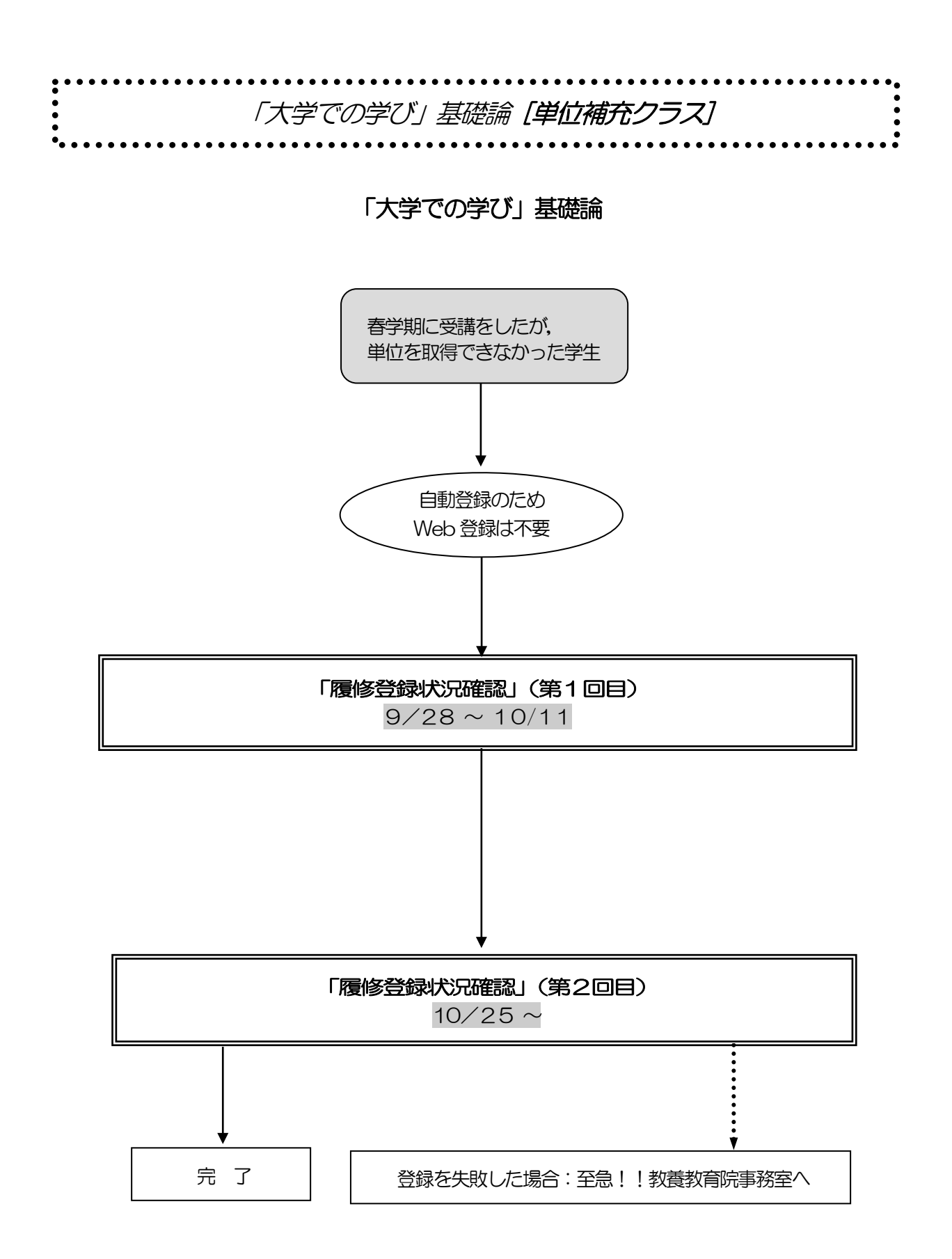

## 「大学での学び」基礎論

「全学教育科目履修の手引 STUDENTS'GUIDE 2023」のⅪ-1「「大学での学び」基礎論」を 参照してください。

#### 春学期に受講をしたが,単位を取得できなかった学生

- 1) 自動登録のため Web 登録は不要
- 2) 履修登録状況確認(第1回目)で受講するクラスを確認し、その授業を履修してください。
- 3) 履修登録状況確認(第2回目)でも必ず確認してください。

集中講義科目はキャップ制の上限単位に含まれませんが,当該科目はシステム上キャップ内の単位に含 まれますので,当該科目を履修登録することによりキャップ上限単位を超える場合は,教養教育院事務 室までご相談ください。

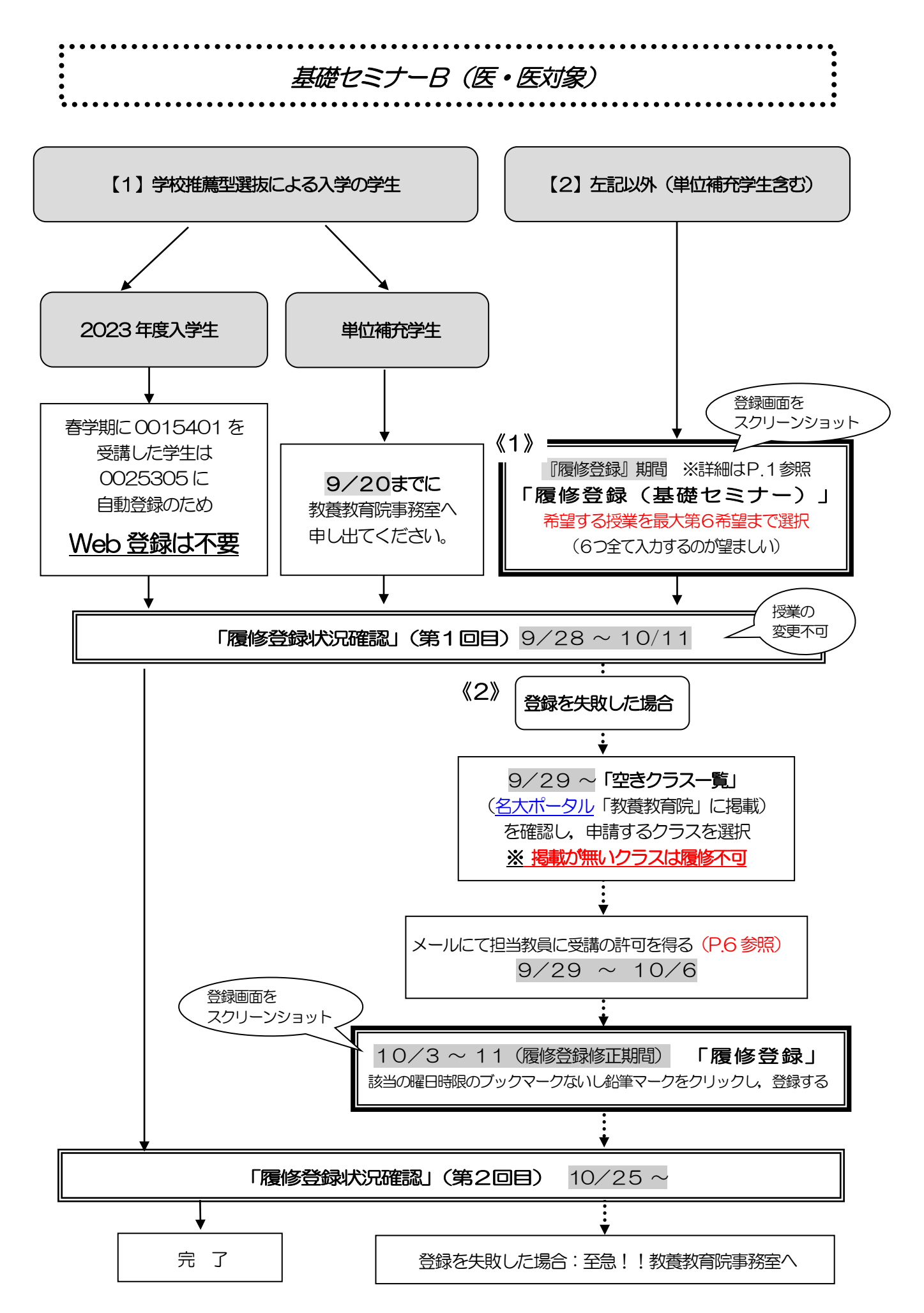

## 基礎セミナーB

#### ※一度決定した授業からの変更はできません。

「全学教育科目履修の手引 STUDENTS'GUIDE 2023」のⅪ-2を参照してください。

### 【1】学校推薦型選抜による入学の学生

#### ◎2023 年度入学生

- 1) 時間割コード 0025305 のクラスに自動登録のため Web 登録はしないでください。
- 2) 履修登録状況確認(第1回目)で受講するクラスを確認し, その授業を履修してください。
- 3) 履修登録状況確認(第2回目)でも必ず確認してください。

#### ◎単位補充学生

- 1)9/20 (水)までに、教養教育院事務室に申し出てください
- 2) 履修登録状況確認(第1回目)で受講するクラスを確認し、その授業を履修してください。
- 3) 履修登録状況確認(第2回目)でも必ず確認してください。

#### 【2】上記以外

- 《1》『履修登録』期間に登録を行う
	- 1)【履修登録(基礎セミナー)】メニューから履修登録をしてください。 希望する授業を最大第6 希望まで選択してください。 ※希望順位をもとに受講調整を行います。第6希望まででも調整できなかった場合には, 希望外の授業に割り振られることがあります。
	- 2) 履修登録状況確認(第1回目)で受講するクラスを確認し、その授業を履修してください。
	- 3) 履修登録状況確認(第2回目)でも必ず確認してください。
- 《2》履修登録を失敗した場合
	- 1)空きクラスのみ履修申請できます。
	- 2) メールにて授業担当教員に受講の許可を得て,履修登録修正期間内に「履修登録」から登録 を行ってください。(P.6 参照)
	- 3) 履修登録状況確認(第2回目)で登録されているか必ず確認してください。

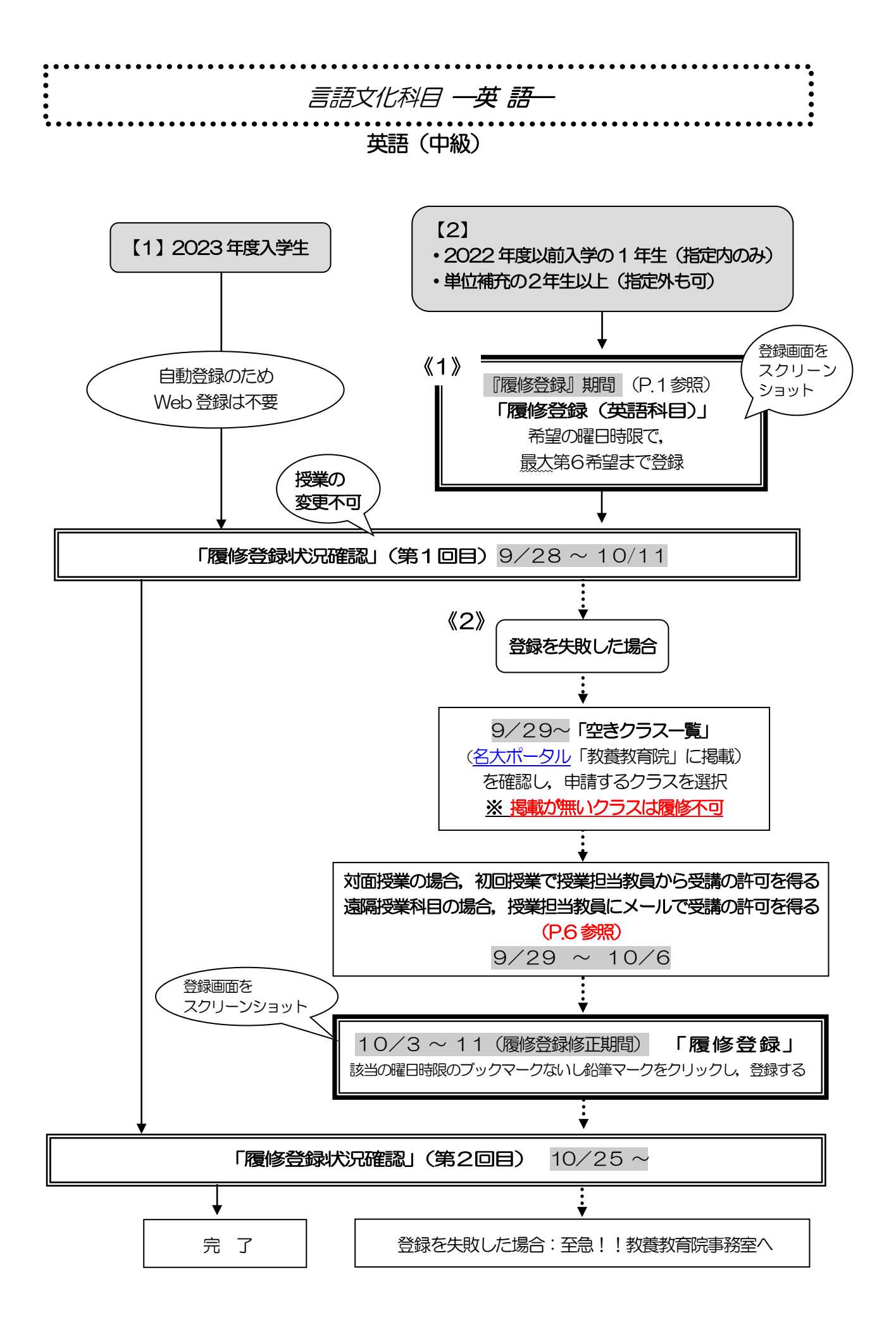

## 言語文化科目-英語-

#### <Ⅱ期>英語(中級)

※一度決定した授業からの変更はできません。

※英語検定試験による単位認定を申請する学生以外は,履修取り下げを認めません。

※授業を5回以上欠席した場合, 成績評価は行われず「W」となり, 次の期に開講される当該科目の 単位補充クラスのみ受講資格を失います。

※履修登録の修正期間にクラスが決定しない場合、今学期は履修できません。

※各期に受講できる単位数を超えて履修登録することはできません。

※同一科目を同じ期に複数履修登録することはできません。また,過去に修得したことのある科目を 再度,履修登録することはできません。

「全学教育科目履修の手引 STUDENTS'GUIDE 2023」のⅪ-3-(2)「英語」を参照してく ださい。

### 【1】2023 年度入学生

- 1) 自動登録のため Web 登録は不要
- 2) 履修登録状況確認(第1回目)で受講するクラスを確認し、その授業を履修してください。
- 3) 履修登録状況確認(第2回目)でも必ず確認してください。

#### 【2】・2022 年度以前入学の 1 年生(指定内のみ)

- ・単位補充の2年生以上(指定外も可)
- 《1》『履修登録』期間に登録を行う
	- 1)【履修登録(英語科目)】メニューから履修登録をしてください。
	- 2) 履修登録状況確認(第1回目)で受講するクラスを確認し、その授業を履修してください。
	- 3) 履修登録状況確認(第2回目)でも必ず確認してください。

## 【1】【2】共通

- 《2》履修登録を失敗した場合
	- 1)空きクラスのみ履修申請できます。
	- 2)対面授業の場合,初回授業に直接行き,授業担当教員に受講の許可を得て,履修登録修正期 間内に「履修登録」から登録を行ってください。遠隔授業科目の場合,授業担当教員にメー ルで受講の許可を得てください。(P.6 参照)
	- 3) 履修登録状況確認(第2回目)で登録されているか必ず確認してください。

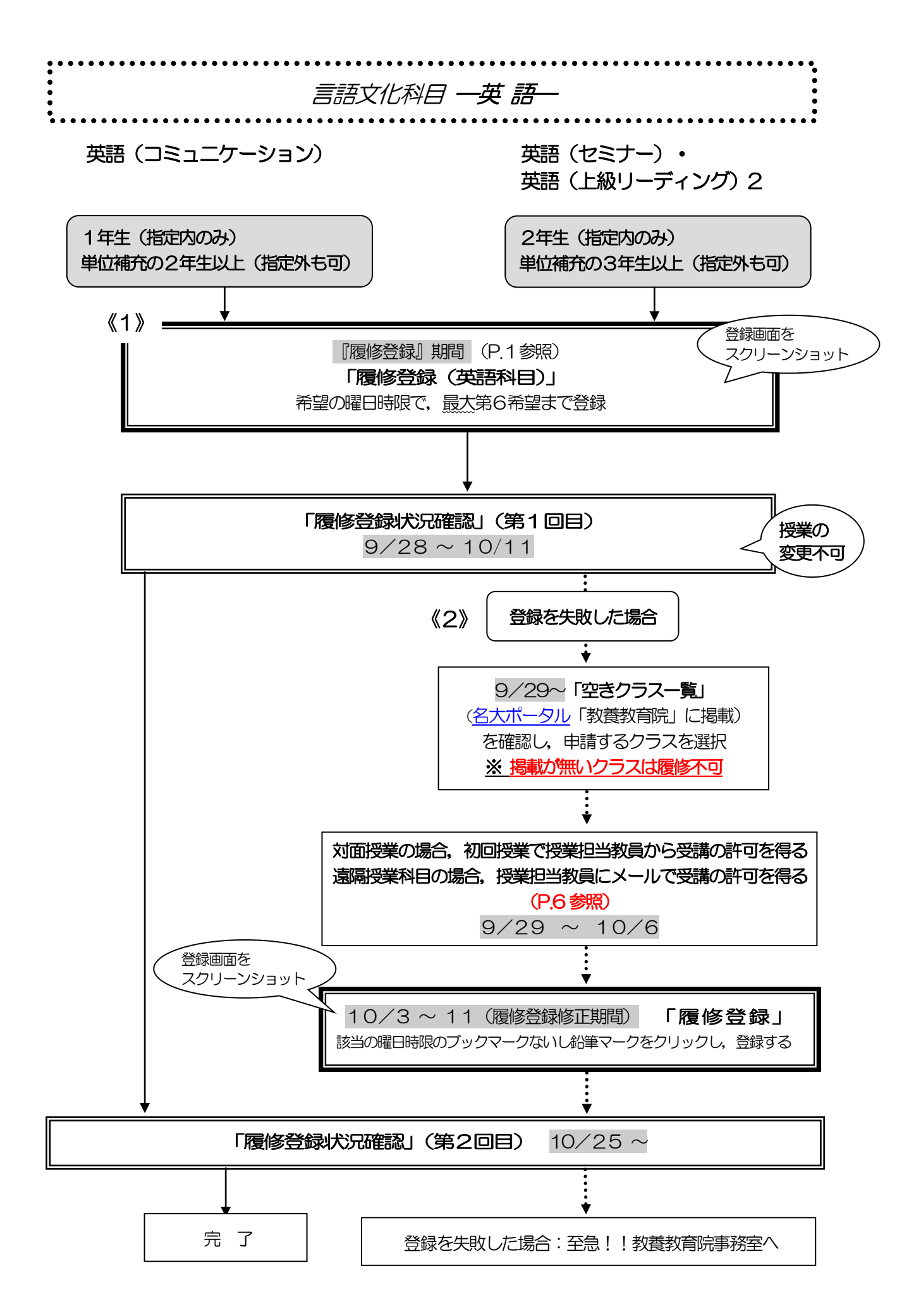

### 言語文化科目-英語-

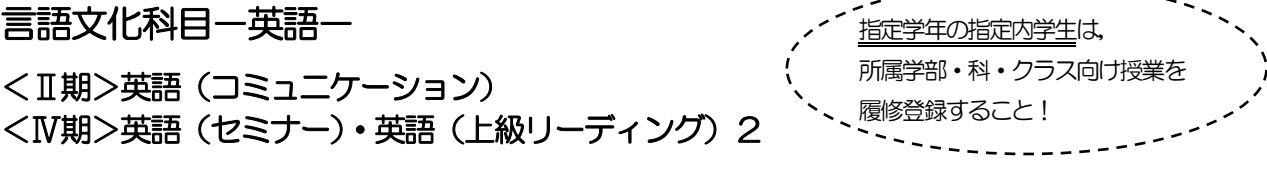

※一度決定した授業からの変更はできません。

※英語検定試験による単位認定を申請する学生以外は、履修取り下げを認めません。

※授業を5 回以上欠席した場合,成績評価は行われず「W」となり,次の期に開講される当該科目の 単位補充クラスのみ受講資格を失います。

※履修登録の修正期間にクラスが決定しない場合, 今学期は履修できません。

※「英語(サバイバル)」に合格していない学生は,2年次開講の英語授業を履修することはできませ  $h_a$ 

※各期に受講できる単位数を超えて履修登録することはできません。

※同一科目を同じ期に複数履修登録することはできません。また,過去に修得したことのある科目を 再度,履修登録することはできません。

「全学教育科目履修の手引 STUDENTS'GUIDE 2023」のⅪ-3-(2)「英語」を参照してく ださい。 

- 《1》『履修登録』期間に登録を行う
	- 1)【履修登録(英語科目)】メニューから履修登録をしてください。
	- 2)一つの曜日時限で第1希望から第6希望まで(開講されている授業が6つ以下の場合は、開 講数分)選択してください。
	- 3) 希望順位をもとに受講調整を行い、各授業の受講者を決定します。ただし、各授業の指定学 年の学生が優先されます。第6希望まででも調整できなかった場合には、同一曜日時限の希 望外の授業に割り振られることがあります。
	- 4)単位補充の2年生以上(英語(コミュニケーション))及び3年生以上(英語(セミ ナー))は,指定外授業でも申請できます。
	- 5) 履修登録状況確認(第1回目)で受講するクラスを確認し, その授業を履修してください。
	- 6) 履修登録状況確認(第2回目) でも必ず確認してください。
- 《2》履修登録を失敗した場合
	- 1)空きクラスのみ履修申請できます。
	- 2)対面授業の場合,初回授業に直接行き,授業担当教員に受講の許可を得て、履修登録修正期 間内に「履修登録」から登録を行ってください。遠隔授業の場合,授業担当教員にメールで 受講の許可を得てください。(P.6 参照)
	- 3) 履修登録状況確認(第2回目)で登録されているか必ず確認してください。

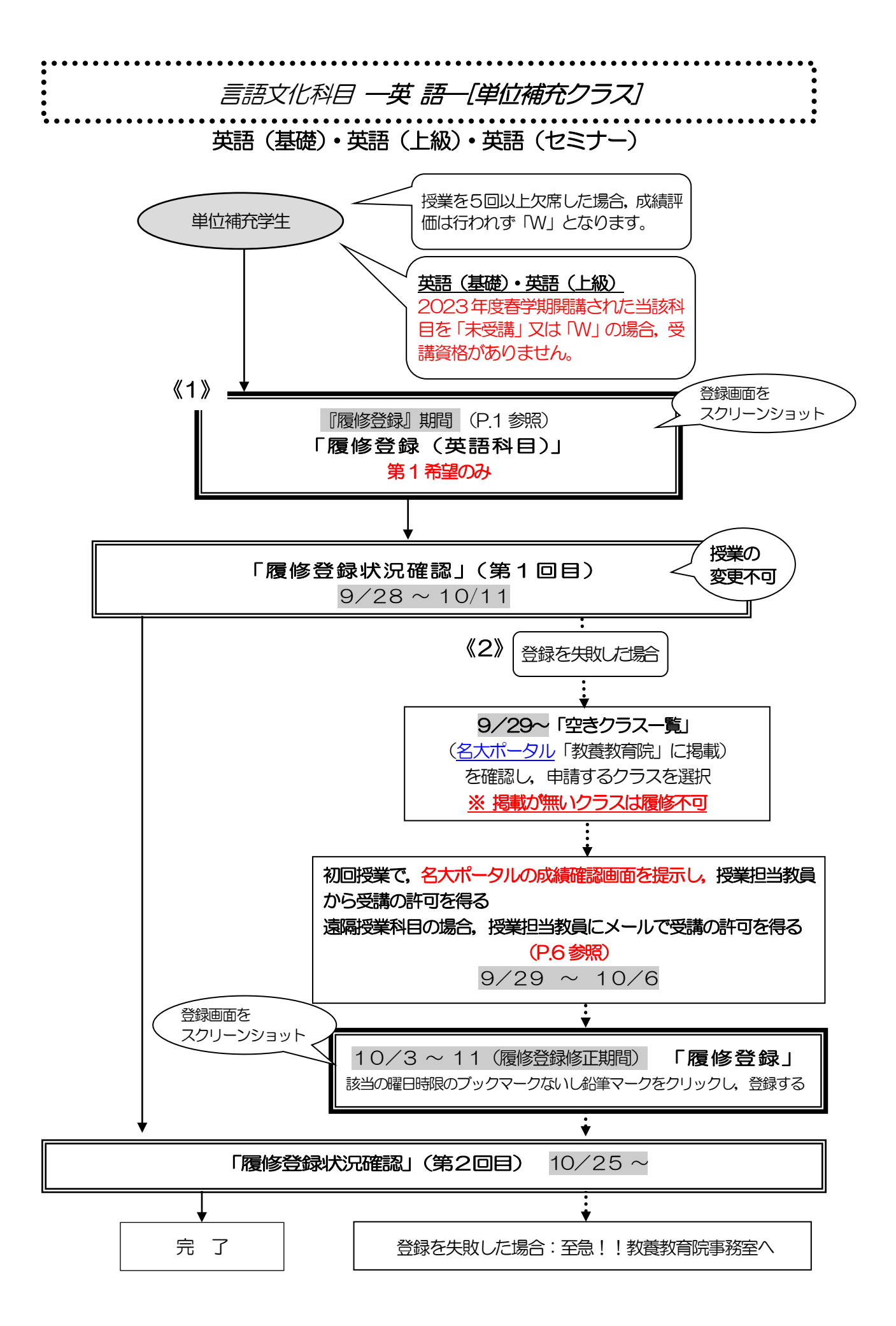

### 言語文化科目-英語-「単位補充クラス]

#### <Ⅱ期>英語(基礎) <Ⅳ期>英語(上級) <Ⅵ期>英語(セミナー)

※対象学年以上の学部生が履修できます。

ただし,「英語(サバイバル)」に合格していない学生は,2年次開講の英語授業を履修することはで きません。

※一度決定した授業からの変更はできません。

※英語検定試験による単位認定を申請する学生以外は、履修取り下げを認めません。

※授業を5回以上欠席した場合, 成績評価は行われず「W」となります。2023 年度春学期に開講さ

れた当該科目を「未受講」又は「W」の場合,単位補充クラスの受講資格はありません。

英語 (セミナー) は 2023 年度春学期に開講されていないため, 該当しません。

※各期に受講できる単位数を超えて履修登録することはできません。

※同一科目を同じ期に複数履修登録することはできません。

※単位補充クラスについて,同一科目を複数履修登録した場合,いすれの登録も削除され,履修不可と なります。

※過去に修得したことのある科目を再度履修登録することはできません。

#### ◎単位補充学生

- 《1》『履修登録』期間に登録を行う
	- 1)【履修登録(英語科目)】メニューより第1希望のみ登録してください。
	- 2) 履修登録状況確認(第1回目)で決定したクラスを確認してください。
	- 3) 履修登録状況確認(第2回目)でも必ず確認してください。

《2》履修登録を失敗した場合

- 1)空きクラスのみ履修申請できます。
- 2)対面授業の場合,初回授業に直接行き,名古屋大学ポータルからの成績確認画面の2023年 度春学期の当該科目の成績を提示し(英語(ヤミナー)は不要)、授業担当教員から受講の許 可を得て,履修登録修正期間内に「履修登録」から登録を行ってください。遠隔授業科目の 場合,授業担当教員にメールで受講の許可を得てください。(P.6 参照)
- 3) 履修登録状況確認(第2回目)で登録されているか必ず確認してください。

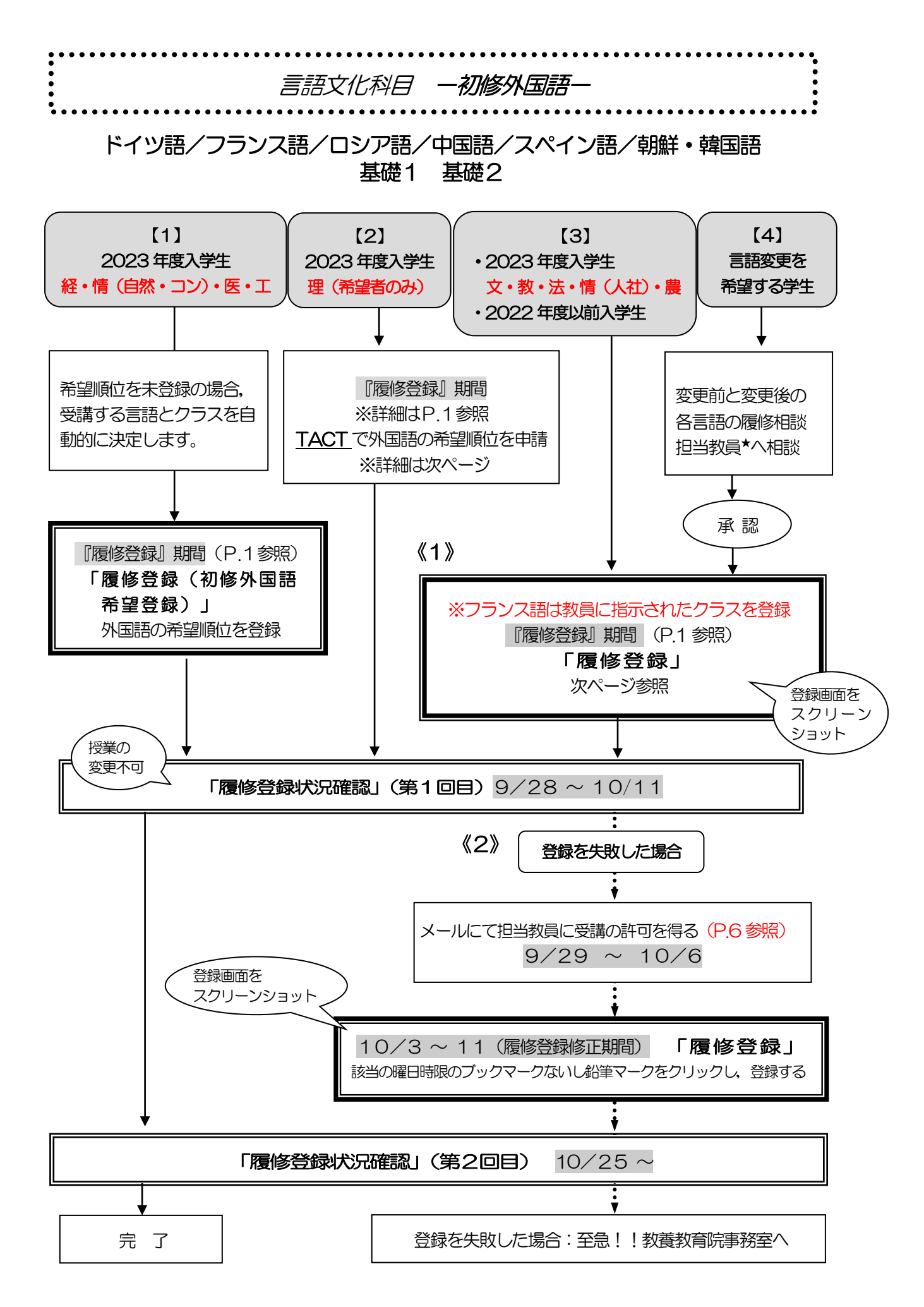

### 言語文化科目--初修外国語-

#### (ドイツ語/フランス語/ロシア語/中国語/スペイン語/朝鮮・韓国語)基礎1・基礎2

※2021 年度以前入学生:読み替え表(P.8参照)を必ず確認してください。 ※一度決定した授業からの変更はできません。

「全学教育科目履修の手引 STUDENTS'GUIDE 2023」のⅪ-3-(3)「初修外国語」を参照 してください。

#### 【1】2023 年度入学生 経済・情報(自然・コン)・医・工

※希望順位を未登録の場合は,受講する言語とクラスを自動的に決定します。

- 1)【履修登録(初修外国語希望登録)】から登録してくだい。 卒業に必要な初修外国語として,以下6つの言語について,第1希望から第6希望までの希 望順位を付してください。 「ドイツ語」「フランス語」「ロシア語」「中国語」「スペイン語」「朝鮮・韓国語」 外国人留学生が,日本語を選択する場合は,P.32・33 をご確認ください。
- 2)希望順位をもとに履修する言語を決定し,受講するクラスも自動的に決定します。 履修登録状況確認(第1回目)で受講するクラスを確認し、その授業を履修してください。
- 3) 履修登録状況確認(第2回目)でも必ず確認してください。

#### 【2】2023 年度入学生 理学部(履修希望者のみ)

※初修外国語を全く希望しない場合は,手続き不要です。 ※希望外の言語に割り振られることはありませんが,希望する全ての言語が調整の結果不許可と なることがあります。

- 1)TACT から申請してください。(希望する言語のみ希望順位をつけて申請)
	- ① TACT にログインし,講義サイト名「全学教育科目\_理学部\_初修外国語希望登録」をクリッ クする。表示されていない場合は,講義サイト一覧を検索してください。
	- ② 「小テスト」を選択し,「テストを受験」にある「初修外国語希望登録(2023 年度)」を 選択し, テスト を開始する。
	- ③ 回答後に「採点のために提出」をクリックする。確認画面が出るので再度「採点のために提 出」をクリックする。

※提出が完了している場合は,「小テスト」内「提出済テスト」に反映されます。

- 2) 希望順位をもとに履修する言語を決定し, 受講するクラスも自動的に決定します。 履修登録状況確認(第1回目)で受講するクラスを確認し,その授業を履修してください。
- 3) 履修登録状況確認(第2回目)でも必ず確認してください。

【次ページに続く】

## 【3】・2023 年度入学生 文・教育・法・情報(人社)・農

#### ・2022 年度以前入学生

※フランス語は2023 年度春学期に履修した担当教員より指示のあった授業を履修登録してください。 2023 年度春学期に履修していない場合は、奥田智樹教員に確認してください。

- 《1》『履修登録』期間に登録を行う
	- 1[\)時間割](https://office.ilas.nagoya-u.ac.jp/news/2023-COURSE-TIME-TABLE/)B表の対象学部·クラス欄に「全学部(単位補充)」と記載があるクラス を登録してください。やむを得ない場合は,対象学部が指定されているクラスを希望の曜日時 限で最大第6希望まで登録してください。開講されている授業が6つ以下の場合は,開講数分 入力してください。 基礎1と基礎2を両方同時に履修する場合は、同じクラス名のクラスを各1つ登録してくだ さい。(時間割B 表の対象学部・クラス欄参照)
	- 2)履修登録状況確認(第1回目)で受講するクラスを確認し、その授業を履修してください。
	- 3) 履修登録状況確認(第2回目)でも必ず確認してください。

#### 【4】言語変更を希望する学生

- 1) 言語の履修相談担当教員\*に9/19 までに連絡してください。
- 2)承認されたら、『履修登録』期間に、時間割B表の対象学部・クラス欄に「全学部(単位補 充)」と記載があるクラスを登録してください。やむを得ない場合は、対象学部が指定されて いるクラスの内,基礎1と基礎2両方同じクラス名のものを各1つ登録してください。 (時間割B 表の対象学部・クラス欄参照)
- 3) 履修登録状況確認(第1回目)で受講するクラスを確認し, その授業を履修してください。
- 4) 履修登録状況確認(第2回目)でも必ず確認してください。

★履修相談担当教員 [「全学教育科目履修の手引](https://office.ilas.nagoya-u.ac.jp/news/2023Student) STUDENTS'GUIDE 2023」参照

## 【2】【3】【4】共通

- 《2》履修登録を失敗した場合
	- 1)空きクラス一覧はありません。
	- 2) メールにて授業担当教員に受講の許可を得て,履修登録修正期間内に「履修登録」から登録 を行ってください。(P6参照)
	- 3) 履修登録状況確認(第2回目)で登録されているか必ず確認してください。

- 25 -

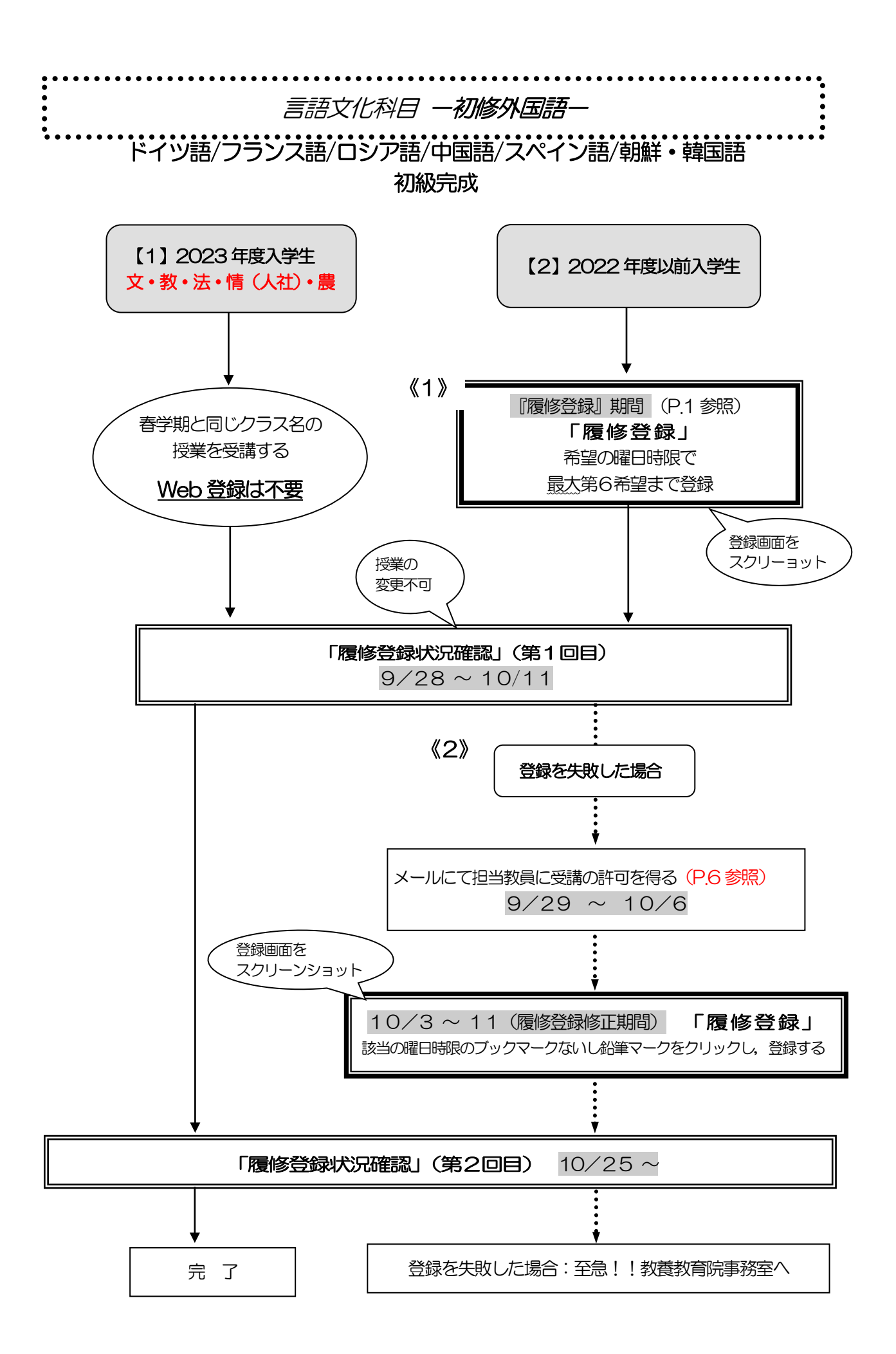

### 言語文化科目-初修外国語

#### (ドイツ語/フランス語/ロシア語/中国語/スペイン語/朝鮮・韓国語)初級完成

※2021 年度以前入学生:読み替え表(P.8参照)を必ず確認してください。 ※一度決定した授業からの変更はできません。

「全学教育科目履修の手引 STUDENTS'GUIDE 2023」のⅪ-3-(3)「初修外国語」を参照 してください。and the state of the state of the state of the state of the state of the state of the state of the state of the

#### 【1】2023 年度入学生 文・教育・法・情報(人社)・農

- 1) 自動登録のため Web 登録はしないでください。
- 2) 履修登録状況確認(第1回目)で受講するクラスを確認し、その授業を履修してください。 なお,「全学教育科目授業時間割表 2023(B表)」の「対象学部・クラス」欄にクラス名 (例:文・教・法・情 (人社) ・農D1 く学部・言語の種類・クラス番号>) が記載されて います。春学期と同じクラス名の授業を受講します。
- 3) 履修登録状況確認(第2回目)でも必ず確認してください。

#### 【2】2022 年度以前入学生

- 《1》履修登録を行う
	- 1) 1 年生で履修した言語で, 希望の曜日時限で最大第6希望まで登録してください。 開講されている授業が6つ以下の場合は,開講数分入力してください。
	- 2) 履修登録状況確認(第1回目)で受講するクラスを確認し、その授業を履修してください。
	- 3) 履修登録状況確認(第2回目)でも必ず確認してください。
- 《2》履修登録を失敗した場合
	- 1)空きクラス一覧はありません。
	- 2) メールにて授業担当教員に受講の許可を得て,履修登録修正期間内に「履修登録」から登録 を行ってください。(P.6 参照)
	- 3) 履修登録状況確認(第2回目)で登録されているか必ず確認してください。

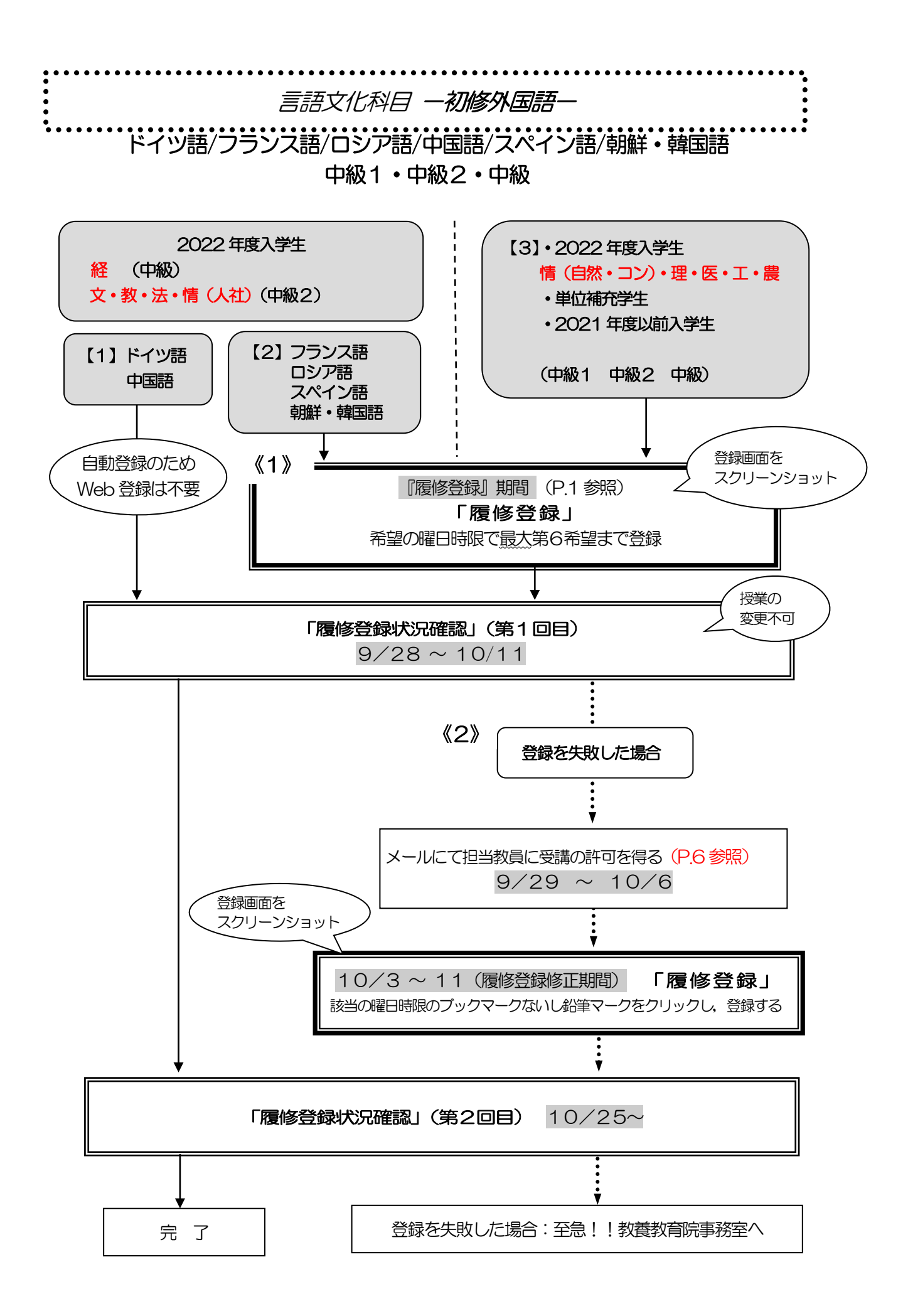

### 言語文化科目-初修外国語

### (ドイツ語/フランス語/ロシア語/中国語/スペイン語/朝鮮・韓国語) 中級1・中級2・中級

※2021 年度以前入学生:読み替え表(P.8参照)を必ず確認してください。 ※一度決定した授業からの変更はできません。

「全学教育科目履修の手引 STUDENTS'GUIDE 2023」のⅪ-3-(3)「初修外国語」を参照 してください。

### 【1】2022 年度入学生 文・教育・法・経済・情報(人社) ドイツ語/中国語

- 1)自動登録のためWeb 登録はしないでください。
- 2)履修登録状況確認(第1回目)で受講するクラスを確認し,その授業を履修してください。
- 3) 履修登録状況確認(第2回目)でも必ず確認してください。

### 【2】2022 年度入学生 文・教育・法・経済・情報(人社) フランス語/ロシア語/スペイン語/朝鮮・韓国語

- 【3】・2022 年度入学生 情報(自然・コン)・理・医・工・農 ・2021 年度以前入学生
- 《1》履修登録を行う
	- 1)1 年生で履修した言語で、希望の曜日時限で最大第6希望まで登録してください。 開講されている授業が6つ以下の場合は,開講数分入力してください。
	- 2) 履修登録状況確認(第1回目)で受講するクラスを確認し, その授業を履修してください。
	- 3) 履修登録状況確認(第2回目)でも必ず確認してください。
- 《2》履修登録を失敗した場合
	- 1)空きクラス一覧はありません。
	- 2) メールにて授業担当教員に受講の許可を得て,履修登録修正期間内に「履修登録」から登録 を行ってください。(P.6 参照)
	- 3) 履修登録状況確認(第2回目)で登録されているか必ず確認してください。

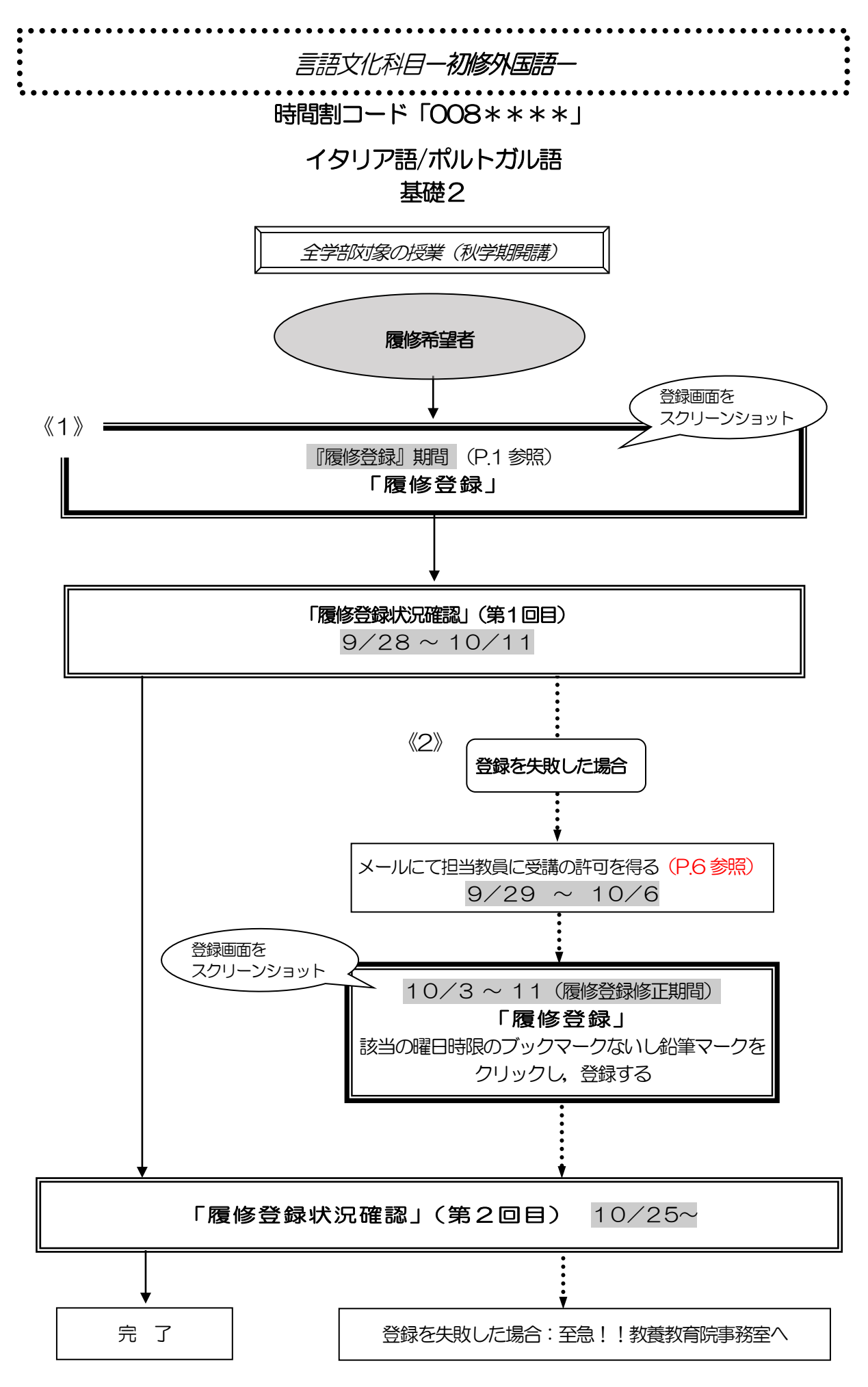

### 言語文化科目一初修外国語一

(イタリア語/ポルトガル語)基礎2(秋学期・学部指定曜日時限以外)

#### ※全ての学年,学部の学生が履修できます。 ※決定した授業からの変更はできません。

「全学教育科目履修の手引 STUDENTS'GUIDE 2023」のⅪ-3-(3)「初修外国語」を参照 してください。

#### ◎履修希望者

- 《1》履修登録を行う
	- 1)【履修登録】から登録してください。
	- 2) 履修登録状況確認(第1回目)で受講するクラスを確認し、その授業を履修してください。
	- 3) 履修登録状況確認(第2回目) でも必ず確認してください。
- 《2》履修登録を失敗した場合
	- 1)空きクラス一覧はありません。
	- 2) メールにて授業担当教員に受講の許可を得て,履修登録修正期間内に「履修登録」から科目 の登録を行ってください。
	- 3) 履修登録状況確認(第2回目)で登録されているか必ず確認してください。

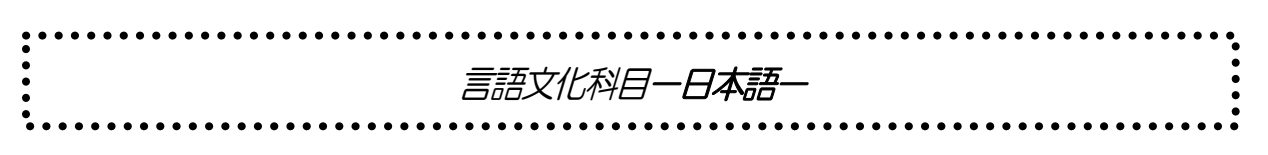

外国人留学生のみ(「レポート・論文作成法」は日本人学生も履修可)

(日本語) 日本語文章表現法,日本語口頭表現法,多文化コミュニケーション論 日本語総合演習2,レポート・論文作成法

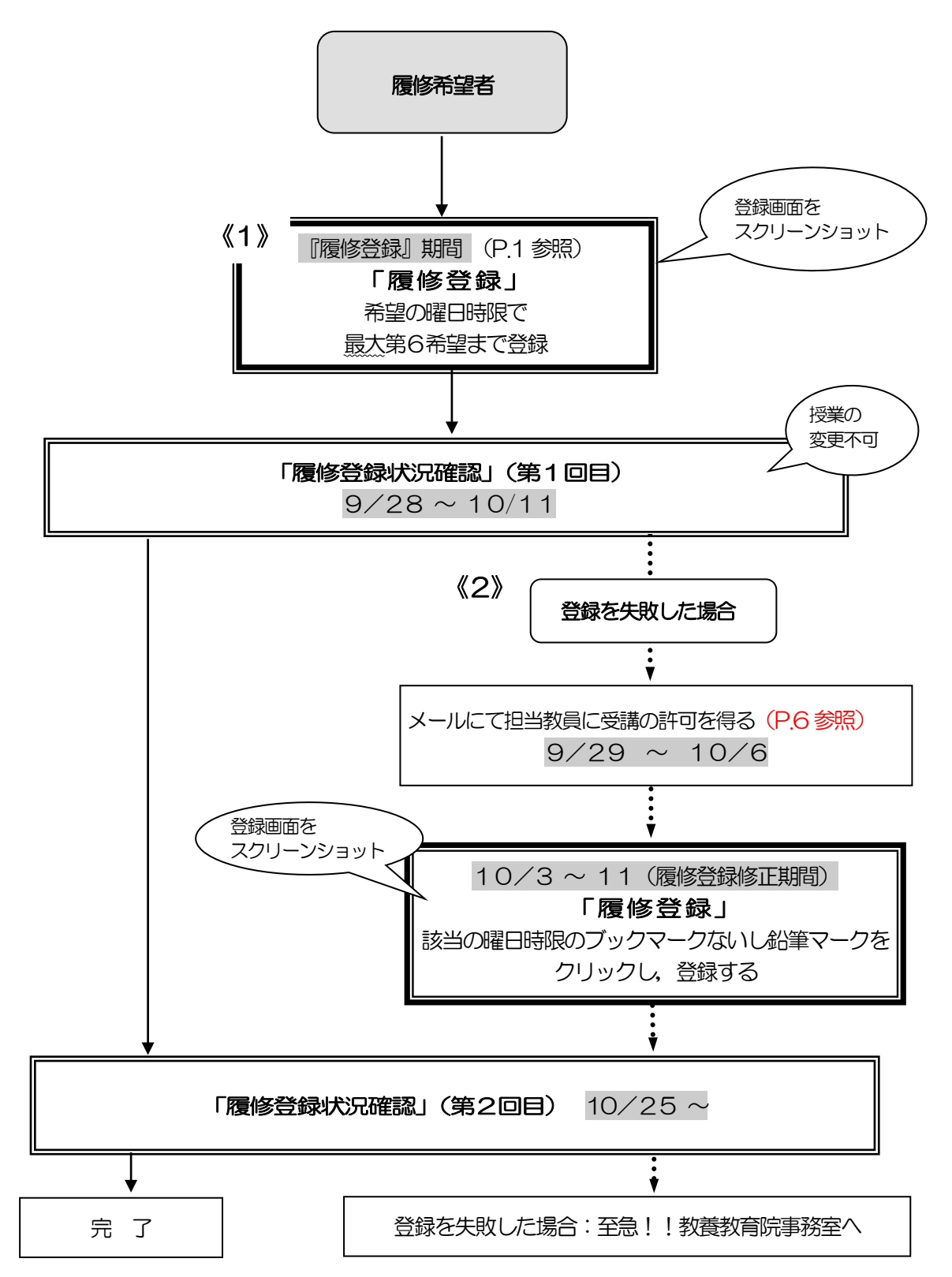

### 言語文化科目一日本語一

日本語文章表現法,日本語口頭表現法,多文化コミュニケーション論 日本語総合演習2,レポート・論文作成法

※日本語履修希望の外国人留学生が対象です。 ※「レポート・論文作成法」は日本人学生も履修可能です。 ※一度決定した授業からの変更はできません。

「全学教育科目履修の手引 STUDENTS'GUIDE 2023」のⅪ-3-(5)「日本語」を参照して ください。

#### ◎履修希望者

- 《1》履修登録を行う
	- 1)【履修登録】から登録してください。
	- 2) 履修登録状況確認(第1回目)で受講するクラスを確認し、その授業を履修してください。
	- 3) 履修登録状況確認(第2回目)でも必ず確認してください。
- 《2》履修登録を失敗した場合
	- 1)空きクラス一覧はありません。
	- 2) メールにて授業担当教員に受講の許可を得て,履修登録修正期間内に「履修登録」から科目 の登録を行ってください。
	- 3) 履修登録状況確認(第2回目)で登録されているか必ず確認してください。

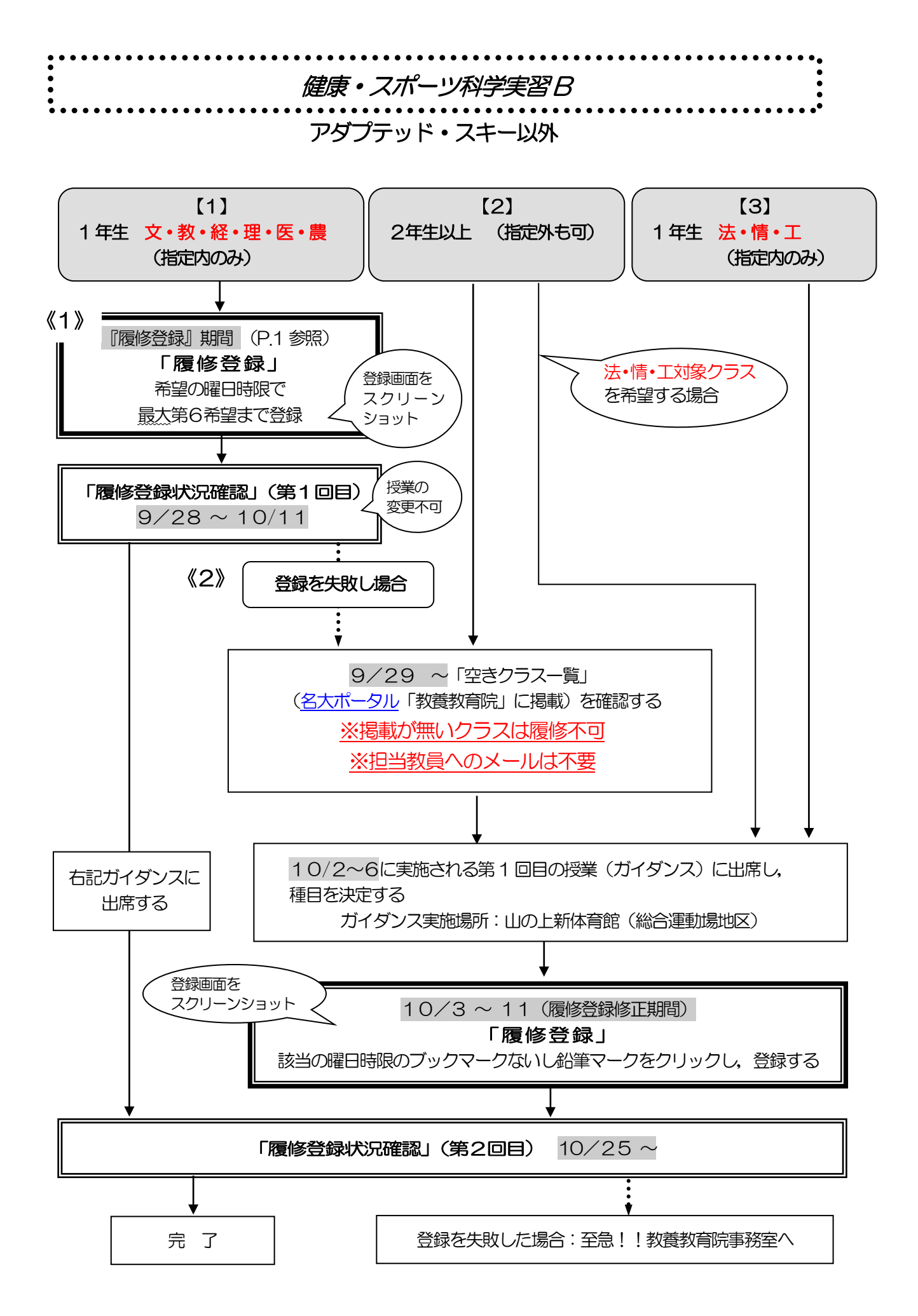

## 健康・スポーツ科学実習 B

アダプテッド・スキー以外

※履修登録画面上の科目名に「G30」が付いているものは対象外です。

#### ※一度決定した授業からの変更はできません。

「全学教育科目履修の手引 STUDENTS' GUIDE 2023」のXI-4を参照してください。

### 【1】1 年生 文・教育・経済・理・医・農(指定内のみ)

- 《1》『履修登録』期間に登録を行う
	- 1)希望する授業を最大第6 希望まで選択してください。 開講されている授業が6つ以下の場合は,開講数分入力してください。
	- 2)希望外のクラスに割り振られることはありませんが、希望する全ての授業が調整の結果、不 許可となり登録失敗となることがあります。
	- 3) 履修登録状況確認(第1回目)で受講するクラスを確認し、その授業を履修してください。
	- 4) 学部・学科指定の第1 回目の授業 (ガイダンス) に出席してください。
	- 5) 履修登録状況確認(第2回目) でも必ず確認してください。
- 《2》履修登録を失敗した場合
	- 1)空きクラス一覧を確認し、学部・学科指定の第1回目の授業(ガイダンス)にて種目を決定 します。
	- 2) ガイダンスで決定した種目を、履修登録修正期間内に「履修登録」から科目の登録を行って ください。
	- 3) 履修登録状況確認(第2回目)で登録されているか必ず確認してください。

#### 【2】2年生以上(指定外も可)

#### ◎文・教育・経済・理・医・農対象クラスを希望する場合

- 1)空きクラス一覧を確認し、学部・学科指定の第1回目の授業(ガイダンス)にて種目を決定 します。
- 2) ガイダンスで決定した種目を, 履修登録修正期間内に「履修登録」から科目の登録を行って ください。
- 3)履修登録状況確認(第2回目)で登録されているか必ず確認してください。

#### ◎法・情報・工対象クラスを希望する場合

- 1)学部・学科指定の第1回目の授業(ガイダンス)に直接参加し、決定した種目を、履修登録 修正期間内に「履修登録」から科目の登録を行ってください。
- 2)履修登録状況確認(第2回目)で登録されているか必ず確認してください。
- 【3】1 年生 法・情報・工(指定内のみ)
	- 1) 学部・学科指定の第1回目の授業(ガイダンス)にて種目を決定します。
	- 2) ガイダンスで決定した種目を、履修登録修正期間内に「履修登録」から科目の登録を行って ください。
	- 3)履修登録状況確認(第2回目)で登録されているか必ず確認してください。
- 【1】【2】【3】共通
	- 第1回目の授業 (ガイダンス)実施場所:山の上新体育館 (総合運動場地区)
	- 入学後初めて健康・スポーツ科学実習を受講する学生は、第1回目の授業時に実習受講カード を作成しますので,顔写真1枚(縦4㎝×横3㎝を厳守,裏面に学生番号と氏名を記入)と黒 ボールペンを必ず持参してください。
	- 履修を取りやめる場合は,授業担当教員に第4回目の授業終了時点までに, TACTのメッ セージで連絡してください。履修登録の修正期間に登録を削除する場合も同様に必ず連絡して ください。

雨天等による健康・スポーツ科学実習の実施場所変更等については,名古屋大学教養教育院の X (旧 Twitter) (@NagoyaUniv\_ilas) でもお知らせしています。

![](_page_35_Figure_0.jpeg)

## 健康・スポーツ科学実習 B

## アダプテッド・スキー

「全学教育科目履修の手引 STUDENTS'GUIDE 2023」のⅪ-4を参照してください。

## 【1】アダプテッド(集中講義) (病気,ケガ,心身の不調などの理由で通常の実技種目の履修が困難な学生) ※必ずシラバスを確認してください。

- 1)9/12~19に下記URL にアクセスし,必要事項を入力・送信します。 [https://www.htc.nagoya-u.ac.jp/kenspo-ad/.](https://www.htc.nagoya-u.ac.jp/kenspo-ad/) 担当教員からメール連絡があります。
- 2) 学部・学科指定の第1回目の授業 (ガイダンス) に出席してください。
- 3) 履修登録修正期間内に「履修登録(「集中講義選択」メニュー)」から授業の時間割コード を登録してください。
- 4) 履修登録状況確認(第2回目)で登録されているか必ず確認してください。
- 第1回目の授業 (ガイダンス)実施場所:川の上新体育館 (総合運動場地区)
- 入学後初めて健康·スポーツ科学実習を受講する学生は、第1回目の授業時に実習受講力ード を作成しますので,顔写真1枚(縦4㎝×横3㎝を厳守,裏面に学生番号と氏名を記入)と黒 ポールペンを必ず持参してください。
- 履修を取りやめる場合は、授業担当教員に第4回目の授業終了時点までに、TACTのメッ セージで連絡してください。履修登録の修正期間に登録を削除する場合も同様に必ず連絡して ください。

### 【2】スキー(集中講義)

- 1) 7月中の事前受付で手続きをしなかった学生は、受講できません。
- 2) 指定された日時(前ページ参照)のガイダンスに出席してください。
- 3)履修登録修正期間内に「履修登録(「集中講義選択」メニュー)」から授業の時間割コード を登録してください。
- 4) 履修科目の確認(第2回目)で登録されているか必ず確認してください。

![](_page_37_Figure_0.jpeg)

## データ科学科目

#### データ科学基礎演習

#### ※一度決定した授業からの変更はできません。

「全学教育科目履修の手引 STUDENTS'GUIDE 2023」のⅪ-5を参照してください。

### 【1】2023 年度入学生 教・法・経・理・医(医)・工・農

- 1)自動登録のためWeb 登録は不要
- 2) 履修登録状況確認(第1回目)で受講するクラスを確認し、その授業を履修してください。
- 3) 履修登録状況確認(第2回目)でも必ず確認してください。

## 【2】2023 年度入学生 文・情・医(保)

## 【3】2022 年度入学生(単位補充学生)

- 《1》履修登録を行う
	- 1)【履修登録】から登録してください。
	- 2)履修登録状況確認(第1回目)で受講するクラスを確認し,その授業を履修してください。
	- 3) 履修登録状況確認(第2回目)でも必ず確認してください。
- 《2》履修登録を失敗した場合
	- 1)空きクラス一覧はありません。
	- 2) メールにて授業担当教員に受講の許可を得て,履修登録修正期間内に「履修登録」から登録 を行ってください。(P6参照)
	- 3) 履修登録状況確認(第2回目)で登録されているか必ず確認してください。

### 【4】2021 年度以前入学生(単位補充学生)

#### 情報リテラシー/図情報とコンピュータ/情報科学入門の履修について

- 1) 新カリキュラム科目「データ科学基礎」及び「データ科学基礎演習A 又はデータ科学基礎演 習B」の2 科目を履修して単位の修得が必要です。
- 2)データ科学科目はWeb 履修登録ができないため,9/14(木)9 時から9/22(金) 17時までに受講申請を必ず行ってください。 手続きの詳細は[,名古屋大学ポータル「](https://portal.nagoya-u.ac.jp/)教養教育院」ページの「2021 年度以前入学者の新 旧授業科目読み替え申請について」をご確認ください。 ※必ず指定内のクラスを受講申請してください。

![](_page_39_Figure_0.jpeg)

## 国際理解科目(EMI科目)

- ●国際理解科目(EMI科目)一覧は、名古屋大学ポータル「教養教育院」で確認してください。全て の科目が英語による講義で, 国際プログラム群 (G30) 学生と一緒に受講します。一覧に掲載され ている科目が,国際理解科目(EMI 科目)として卒業に必要な単位数に認定されます。
- ●2021 年度以前入学生は、卒業に必要な単位に認定されません。随意科目として履修することができ ます。
- ●「開講期・開講時間帯」に複数の曜日時限が表示されている場合は、その全ての曜日時限に授業が開 講されています。一部の曜日時限のみの履修はできませんので,注意してください。

#### 履修希望者・2022 年度以前入学生

- 《1》履修登録を行う
	- 1)【履修登録】希望の曜日時限から登録してください。
	- 2)履修登録状況確認(第1回目)で受講するクラスを確認し、その授業を履修してください。
	- 3) 履修登録状況確認(第2回目)でも必ず確認してください。
- 《2》履修登録を失敗した場合
	- 1)空きクラスのみ履修申請できます。
	- 2) メールにて授業担当教員に受講の許可を得て,履修登録修正期間内に「履修登録」から登録 を行ってください。(P.6 参照)
	- 3)履修登録状況確認(第2回目)で登録されているか必ず確認してください。

受講のためのサポートを希望する場合は,NU―EMI のホームページで登録を行ってください。 (<http://labguide.bio.nagoya-u.ac.jp/NUEMI/>)

### NU-EMI プロジェクトについて

- ●NU-FMI プロジェクトでは、全学教育科目に限らず国際プログラム群 (G30) (英語での開講科 目)を受講する一般学生に対して,留学生のチューターやTA による,受講サポート\* を提供してい ます。また,国際交流に関するイベントや,情報提供等も行っています。
- ●受講サポート対象講義には専門科目や大学院講義もあります。NU-EMI ホームページのコースリス トをご確認ください。
- ●受講サポートや情報を希望する場合は, NU-EMI ホームページから, 別途, そのための登録が必要 となります。
	- \*留学生のチューターやTA のサポートとは:留学生チューターに,週に1回程度,講義に関する 個人指導をしてもらう。留学生TA と複数の日本人学生で,週に1回程度,講義に関するグルー プ学習を行う。サポートはすべて無料です。詳細は

NU-EMI ホームページ:(<http://labguide.bio.nagoya-u.ac.jp/NUEMI/>)

![](_page_41_Figure_0.jpeg)

### 国際理解科目(時間割コード「008\*\*\*\*」)

※2021 年度以前入学生: 読み替え表 (P.8参照) を必ず確認してください。

「全学教育科目履修の手引 STUDENTS'GUIDE 2023」のⅪ-6を参照してください。

#### 【1】集中講義以外 履修希望者

- 《1》履修登録を行う
	- 1) 【履修登録】希望の曜日時限から登録してください。
	- 2) 履修登録状況確認(第1回目)で受講するクラスを確認し、その授業を履修してください。
	- 3) 履修登録状況確認(第2回目)でも必ず確認してください。
- 《2》履修登録を失敗した場合
	- 1)空きクラスのみ履修申請できます。
	- 2) メールにて授業担当教員に受講の許可を得て,履修登録修正期間内に「履修登録」から登録 を行ってください。(P.6 参照)
	- 3) 履修登録状況確認(第2回目)で登録されているか必ず確認してください。
- ※「海外言語文化演習(フランス) 1」
	- 1) メールにて授業担当教員に受講の許可を得て, 履修登録修正期間内に「履修登録」から登録を 行ってください。
	- 2) 履修登録状況確認(第2回目)で登録されているか必ず確認してください。

#### 【2】集中講義 履修希望者(「海外言語文化演習」「短期海外研修」)

#### ※「海外言語文化演習 (フランス) 2」

履修登録方法に関する詳細は、シラバスで確認してください。「海外言語文化演習(フランス)1」 の受講が必須です。

※「海外留学準備セミナー」「短期海外研修B (北米)」「短期海外研修D (欧州)」不開講「短期海外 研修F(アジア・オセアニア)」の履修登録方法に関する詳細は, 説明会で確認してください。(詳 細はシラバスを確認してください。)

![](_page_43_Figure_0.jpeg)

# 国際理解科目(EMI 科目,時間割コード「008\*\*\*\*」を除く)/

## 現代教養科目/超学部セミナー/人文・社会系基礎科目

※2021 年度以前入学生: 読み替え表 (P.8参照) を必ず確認してください。 ※一度決定した授業からの変更はできません。

「全学教育科目履修の手引 STUDENTS' GUIDE 2023」 のXI-6, 7, 8, 9 を参照してください。

●現代教養·超学部セミナー·国際理解科目の受講学生数は、担当教員の希望に応じて設定します。

受講学生数の決定後[,名古屋大学ポータル「](https://portal.nagoya-u.ac.jp/)教養教育院」に掲載しますので確認してください。 ●岐阜大学連携開設科目 (下記5科目) については初回の登録のみで決定します。

受講調整の結果,不許可となった場合,E-Z エラーは表示されず,登録した科目が非表示になりま す。追加申請は受け付けません。

- ・Ⅳ期 集中 0040002 超学部セミナー(高年次教養セミナーⅡ)
- ・Ⅳ期 集中 0040007 持続可能な地域と環境リテラシー
- ・Ⅳ期 集中 0040008 野外活動実習
- ・Ⅳ期 月3限 0041301 アントレプレナー実践学
- ・Ⅳ期 水3限 0043301 現代社会とボランティア・地域活動

#### 【1】履修希望者(単位補充学生含む)

- ※希望外の授業に割り振られることはありませんが,希望する全ての授業が調整の結果不許可とな り,登録失敗となることがあります。
- ※同じ科目名の授業を複数申請しないようにしてください。両方同じ科目名の授業に決まった場 合,片方しか卒業要件には認められません。
	-
	- **1 <例> 月曜3限の第3希望に「心理学」を登録し, 木曜2限の第2希望に「心理学」を登録 → × 1**
- 《1》履修登録を行う
	- 1)【履修登録】最大第6希望まで登録してください。希望する授業が6 つに満たない場合は, 第6希望まで全て入力する必要はありません。
	- 2)履修登録状況確認(第1回目)で受講するクラスを確認し、その授業を履修してください。
	- 3) 履修登録状況確認(第2回目)でも必ず確認してください。
- 《2》履修登録を失敗した場合
	- 1)空きクラスのみ履修申請できます。
	- 2) メールにて授業担当教員に受講の許可を得て,履修登録修正期間内に「履修登録」から登録 を行ってください。(P.6 参照)
	- 3)履修登録状況確認(第2回目)で登録されているか必ず確認してください。

#### 【2】集中講義 履修希望者

- ●「超学部セミナー(高年次教養セミナーⅡ)」「持続可能な地域と環境リテラシー」「野外活動実習」は 「履修登録(「集中講義選択」メニュー)」より希望する授業の時間割コードを登録してください。
- ●「超学部セミナー(プロジェクトマネジメント)」はシラバスを確認してください。

#### 《理学部 1 年生》

#### 国際理解科目/現代教養科目(金曜 2 限・金曜 3 限)

●理学部1年生は、時間割の構成上、Ⅳ期に履修できない科目があるため、上記《全学部》で示した 科目以外に金曜2 限・3 限の2年生対象科目の一部を履修することができます (詳細は,「全学教育科目授業時間割表 [COURSE TIMETABLE 2023](https://office.ilas.nagoya-u.ac.jp/news/2023Student)」参照)

## NU-EMI プロジェクトについて

P.41 参照

![](_page_45_Figure_0.jpeg)

## 自然系基礎科目

※2021 年度以前入学生: 読み替え表 (P.8参照) を必ず確認してください。 ※一度決定した授業からの変更はできません。

「全学教育科目履修の手引 STUDENTS'GUIDE 2023」のⅪ-10 を参照してください。

●物理学・化学・生物学の各実験科目については、グループ分けを行う科目もあるため、必ず第1回 目の授業に出席してください。

### 【1】指定学年(指定内のみ)

#### 【2】単位補充学生(指定内)

- ※希望外の授業に割り振られることはありませんが,希望する全ての授業が調整の結果不許可 となり,登録失敗となることがあります。
- 《1》履修登録を行う
	- 1)【履修登録】最大第6希望まで登録してください。希望する授業が6 つに満たない場合は, 第6希望まで全て入力する必要はありません。
	- 2) 履修登録状況確認(第1回目)で受講するクラスを確認し、その授業を履修してください。
	- 3)履修登録状況確認(第2回目)でも必ず確認してください。
- 《2》履修登録を失敗した場合
	- 1)空きクラス一覧はありません。
	- 2) メールにて授業担当教員に受講の許可を得て,履修登録修正期間内に「履修登録」から登録 を行ってください。(P.6 参照)
	- 3)履修登録状況確認(第2回目)で登録されているか必ず確認してください。

#### 【3】単位補充学生(指定外)

- 1)空きクラス一覧はありません。
- 2) 学部によっては、卒業要件として認められない場合もあります。「全学教育科目履修の手引」 や所属学部の「学生便覧」等で確認してください。
- 3)メールにて授業担当教員に空き状況と指定外学生の履修の可否を確認した上で,受講の許可 を得てください。(P.6 参照)

#### ※クラスによっては指定学部・学科以外の学生は受講できない場合があります。

- 4) 受講許可が得られたら、履修登録修正期間内に「履修登録」から登録を行ってください。
- 5) 履修登録状況確認(第2回目)で登録されているか必ず確認してください。

![](_page_47_Figure_0.jpeg)

※「教育実習」及び「教職実践演習」の履修方法は「教職課程の手引」を確認してください。

#### 教職科目

- ※ 一度決定した授業からの変更はできません。
- ※ 教職科目の授業内容等は最新の「教職課程の手引」及びシラバス(授業要覧)で確認してくださ い。

「教職課程の手引」 [名古屋大学ポータル](https://portal.nagoya-u.ac.jp/) >「学務」>「履修・成績(登録日程・保守期間等)」>「教職課程履修者へ」

- 《1》『履修登録』期間に登録を行う
	- 1) 指定内授業を履修申請してください。やむを得ない場合は,指定外授業でも申請できます。
	- 2) 履修登録状況確認(第1回目)で受講するクラスを確認し、その授業を履修してください。
	- 3) 履修登録状況確認(第2回目)でも必ず確認してください。

●理学部の学生は以下の科目について,学生番号によって履修する科目が分かれていますので,必ず 「教職課程の手引」を確認の上,該当する科目を履修登録してください。 ◎秋学期該当科目: 教職基礎論,教育原理

●同一の学期・曜日・時限に2コマ開講される以下の科目については, シラバスを参照し, 希望する方 の時間割コードを Web 登録してください。これらの科目については受講者数が概ね平均化するよ う調整を行いますので,調整結果を「履修科目の確認」で必ず確認してください。希望以外の授業と なる場合がありますが,一度決定した授業からの変更はできません。 ◎秋学期該当科目: 教育方法論(金曜5限),教育相談論(火曜5限), 特別活動・総合的な学習の時間の指導法(金曜5 限)

- 《2》履修登録を失敗した場合
	- 1) 指定内授業を履修申請してください。やむを得ない場合は、指定外授業でも申請できます。
	- 2) 「空きクラス一覧」はありません。
	- 3) メールにて担当教員に受講の許可を得て、履修登録修正期間内に「履修登録」から登録を行っ てください。
	- 4) 履修登録状況確認(第2回目)で必ず確認してください。
- 《3》「特別活動・総合的な学習の時間の指導法」(時間割コード:0040081 (Ⅳ期集中))について ※ 事前の抽選により受講者が決定しているため, Web 履修登録は行いません。
- ◎ 抽選の結果,受講が決定している場合 自動登録のため,Web 入力は不要です。『履修登録』期間に,「履修登録」の画面にて登録され ていることを確認してください。
- ◎ まだ受講が決定していない場合 定員に空きがあるため,受講対象学生(文・教育・法・経済・情報の2 年生)に限り,受講希望 を受け付けます。希望者は,9月22 日(金)17:00 までに,教育企画課教職担当にメールに て連絡してください(先着順。定員を満たした時点で終了。)。

●教職科目に関する問い合わせ先 教育企画課([kyosyoku@t.mail.nagoya-u.ac.jp](mailto:kyosyoku@t.mail.nagoya-u.ac.jp))

## Ⅳ.履修科目の確認と修正について

## 1.確認について

名古屋大学ポータル→「学務」→「履修・成績」→(教務システム上)「履修・成績」→「履修登録 状況確認」にて、履修登録科目の確認を行ってください。

また,「履修・成績」→「履修登録状況確認」の右端「エラー情報」行にエラー又は注意が表示され ている科目がある場合,次ページを参照し,内容を確認してください。修正が必要な科目について は,所定の期間内に対応してください。

(教務システムにアクセスするには,名古屋大学ポータルにアクセスし,「名古屋大学ID」を使っ てログインしてください。

![](_page_49_Picture_154.jpeg)

![](_page_49_Picture_155.jpeg)

#### 《参考》

- ・教務システム 学生用マニュアル: [名古屋大学ポータル→](https://portal.nagoya-u.ac.jp/)学務→履修・成績(登録日程・保守期間等)→学務メニュー(学生向け)→
- 名古屋大学IDに関する照会: 情報メディア事務室 TEL 052-789-3903 [e-office@media.nagoya-u.ac.jp](mailto:e-office@media.nagoya-u.ac.jp)
- 教務システム操作に関する照会: 教育推進部教育企画課 [n-gakumu-support@t.thers.ac.jp](mailto:n-gakumu-support@t.thers.ac.jp)

<注意事項>

- 1.教務システム「履修登録状況確認」は,履修登録内容を電算処理したものです。履修登録したす へての授業について、科目名、教員名及び単位が記載されています。 将業が行われる場所については、授業時間割B表 [\(名古屋大学ポータル「](https://portal.nagoya-u.ac.jp/)教養教育院」に掲 載))を各自参照してください。
- 2. 「履修登録状況確認」に記載されていない授業, 記載はあるがE(エラー)表示がある授業は, 履修することができません。また,その試験を受ける資格も与えられません。

なお,「履修登録状況確認」に記載されている授業であっても受講の許可が必要な科目について は、授業担当教員の許可を得ていない場合、履修することもできませんし、その試験を受ける資 格も与えられません。

- 3.「履修登録状況確認」に記載されている授業については,登録完了画面をスクリーンショット又 はプリントアウトして,照合・確認するようにしてください。
- 4.「履修登録状況確認」の記載内容に一部でも誤りがある場合には,所定の期日までに修正を申し 出てください。「履修登録状況確認」のエラー情報欄に記載してある「エラー科目」及び「注意 科目」に該当する科目があり,確認しても不明な点がある場合は,全学教育科目については教養 教育院事務室に,学部専門科目については各学部の教務学生係(文・教・法・経済学部は文系教 務課教務グループ各学部担当,工学部は教務課教務係,医学部医学科は学務係)に必ず申し出て ください。 なお,エラーコードの詳細は(教務システム上)「履修・成績」→「履修登録エラーリスト」か ら確認できます。

学期末試験前に履修登録内容の間違いに

## 気付いても手遅れです。

「履修登録状況確認」で,

科目名・教員名を念入りに確認してください。

## 2.修正について

#### 決定された授業からの変更は認められません!

### ◇誤って登録してしまった科目 → 履修登録修正期間に教務システムで削除する。 ◇登録を失敗した科目 → 追加履修許可申請期間に担当教員に受講許可を得る。 ※詳細は,各科目のページとP.6 を確認してください。

#### **●警告 (W)・エラー (E)**

「履修登録状況確認」の右端「エラー情報」欄にエラーコードの表示がある場合は対応が必要に なる場合があります。「原因」及び「修正方法」の一例を以下に示します。 なお,エラーコードの詳細は(教務システム上)「履修・成績」→「履修登録エラーリスト」か ら確認できます。

#### 警告 (W) · エラー (E) の例

![](_page_51_Picture_161.jpeg)